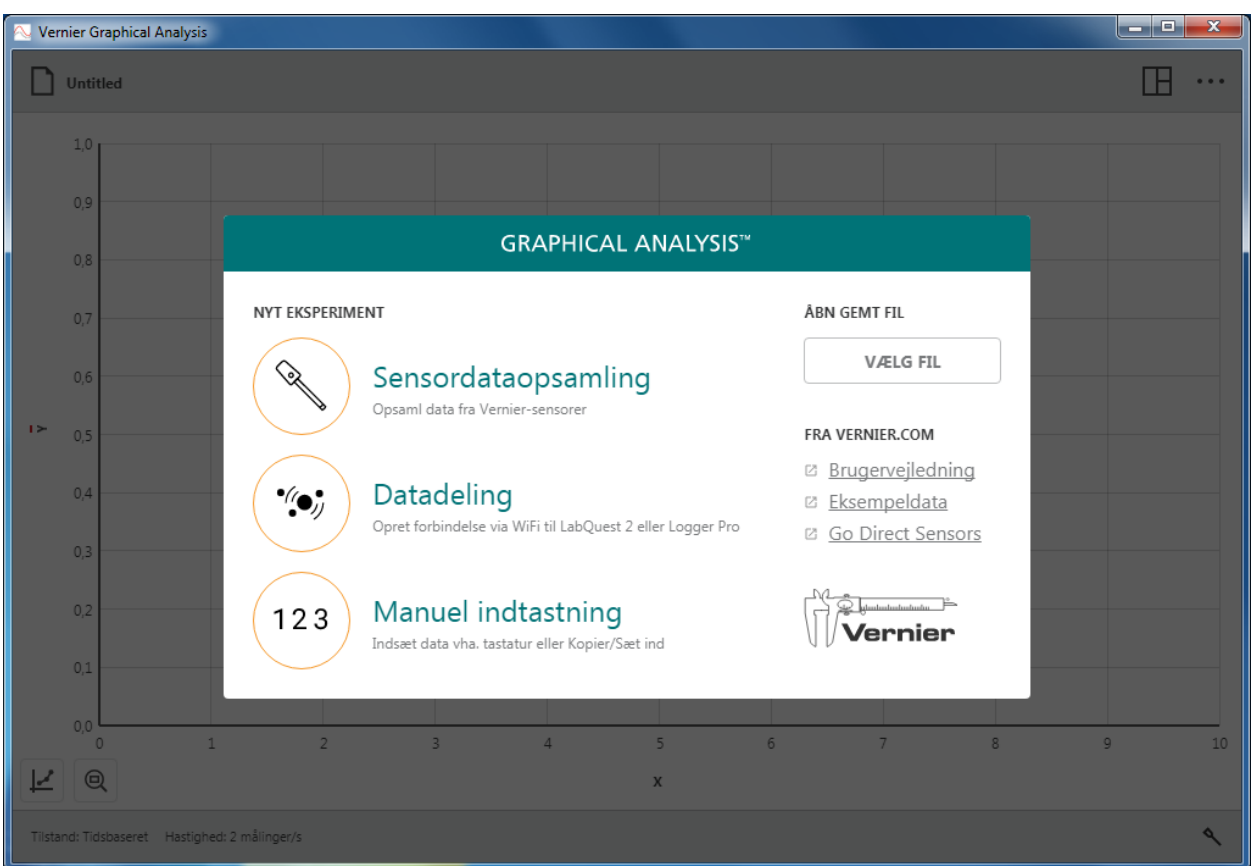

Version 4.6 September 2018

### **OM DENNE VEJLEDNING**

Graphical Analysis 4 Brugervejledningen er en udvidet vejledning med detaljerede oplysninger om funktionerne i Graphical Analysis 4 app'en.

Dette dokument afspejler funktionerne i version 4.6 af softwaren og er den første udgivelse af dette dokument.

### **INDHOLDSFORTEGNELSE**

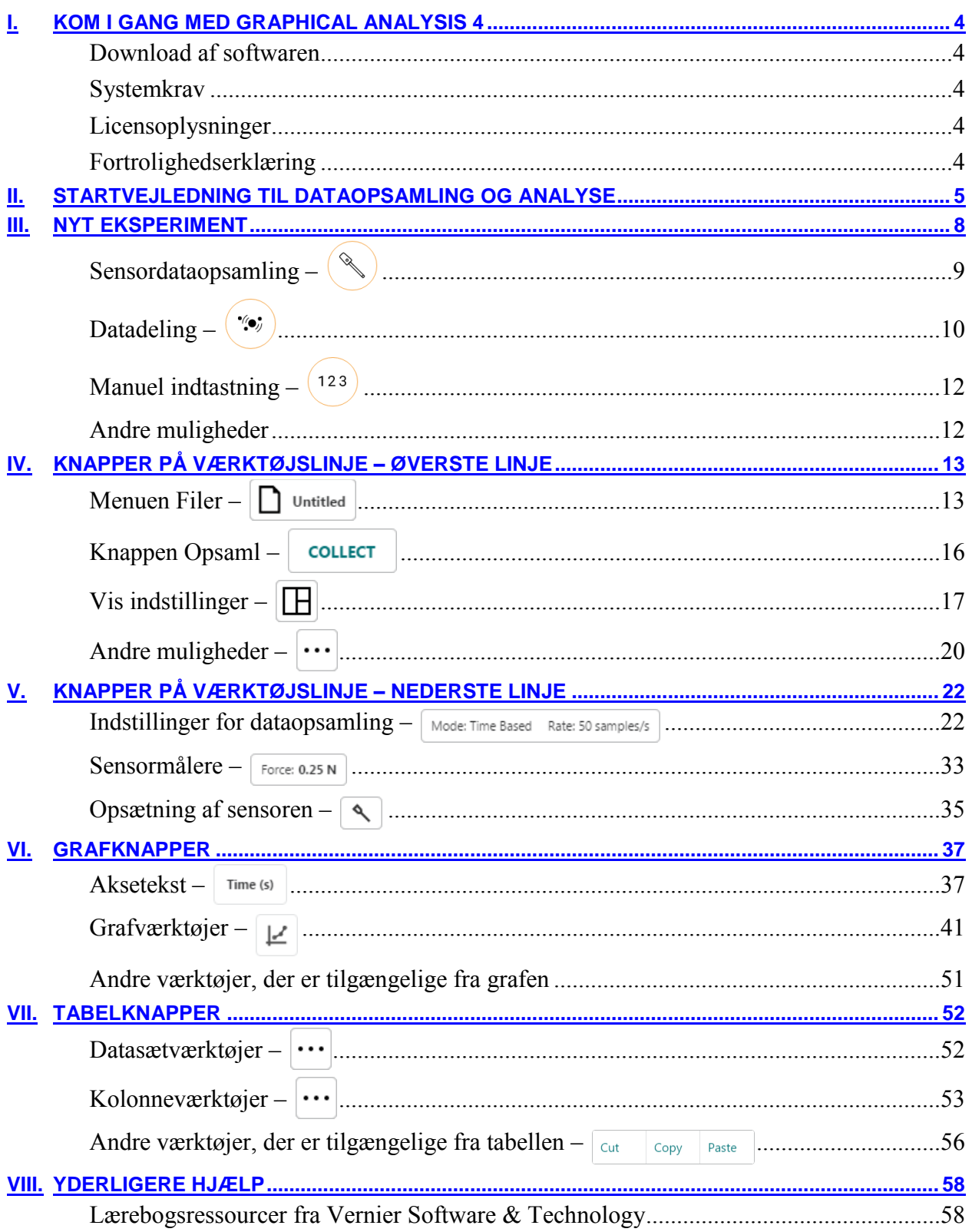

### <span id="page-3-0"></span>**I. KOM I GANG MED GRAPHICAL ANALYSIS 4**

### <span id="page-3-1"></span>**Download af softwaren**

#### **Windows®-og macOS®-computere**

Graphical Analysis 4 softwaren til Windows- og macOS-computere kan hentes gratis på [Verniers](https://www.vernier.com/products/software/graphical-analysis/)  [website.](https://www.vernier.com/products/software/graphical-analysis/)

#### **Chrome™-enheder**

Graphical Analysis 4 app'en til Chromebook™ kan hentes gratis i [Chrome Web Store.](https://chrome.google.com/webstore/detail/vernier-graphical-analysi/dncgedbnidfkppmdgfgidcepclnokpkb)

#### **iOS-enheder**

Graphical Analysis 4 app til iPad<sup>®</sup>, iPhone<sup>®</sup> og iPod touch<sup>®</sup> kan hentes gratis i App [Store.](https://itunes.apple.com/us/app/vernier-graphical-analysis-4/id1385963326?mt=8)

#### **Android-enheder**

Graphical Analysis 4 app til Android tablets og telefoner kan hentes gratis på [Google Play.](https://play.google.com/store/apps/details?id=com.vernier.graphicalanalysis)

### <span id="page-3-2"></span>**Systemkrav**

Du finder de nyeste systemkrav på [www.vernier.com/graphical-analysis](http://www.vernier.com/graphical-analysis)

### <span id="page-3-3"></span>**Licensoplysninger**

Graphical Analysis 4 computersoftware er gratis og kan installeres på et ubegrænset antal computere.

Graphical Analysis 4 apps til Chrome, iOS og Android er gratis og distribueres via de respektive web stores. Betingelser og licensvilkår afgøres således alene af disse steder.

### <span id="page-3-4"></span>**Fortrolighedserklæring**

#### **Overholder COPA, SOPIPA og FERPA**

Graphical Analysis overholder føderale regler vedrørende sikkerhed og beskyttelse af studerendes persondata på følgende måder:

- Graphical-software hverken indsamler, beder om, deler eller gemmer personlige oplysninger vedrørende studerende eller lærere.
- Graphical Analysis viser ikke reklamer i app'en.

### <span id="page-4-0"></span>**II. STARTVEJLEDNING TIL DATAOPSAMLING OG ANALYSE**

Følg disse trin for hurtigt at komme i gang med grundlægende dataopsamling og analyse.

1. Start Graphical Analysis app'en.

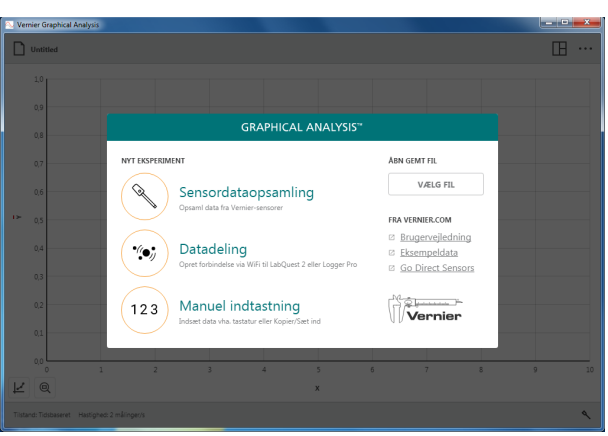

2. Vælg Sensordataopsamling (Sensor Data Collection), og tilslut en sensor. Standardopsamlingshastigheden for sensoren indstilles automatisk.

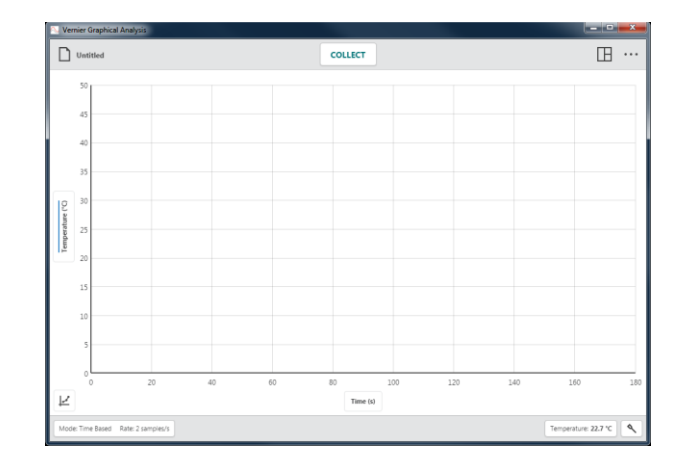

3. Klik på (Indsaml)  $\boxed{\text{coker}}$ .

*Tip! Under dataopsamling ændres*   $\langle$ *knappen (Indsaml)*  $\langle$   $\langle$   $\langle$ *til*  $\rangle$   $\langle$   $\langle$   $\langle$ *stop* 

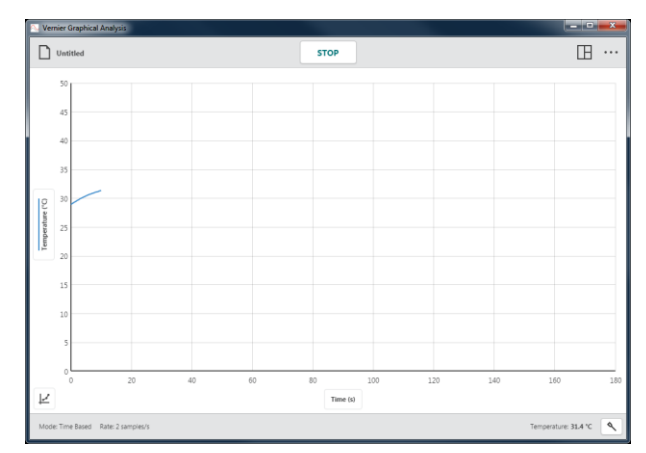

4. Klik på  $\frac{1}{s}$  for manuelt at stoppe dataopsamlingen.

*Tip! Når opsamlingen er færdig eller stoppes manuelt, skifter knappen* **STOP** *tilbage til (Indsaml) .*

5. Dobbeltklik på grafen for at autoskalere den, så data kan være der.

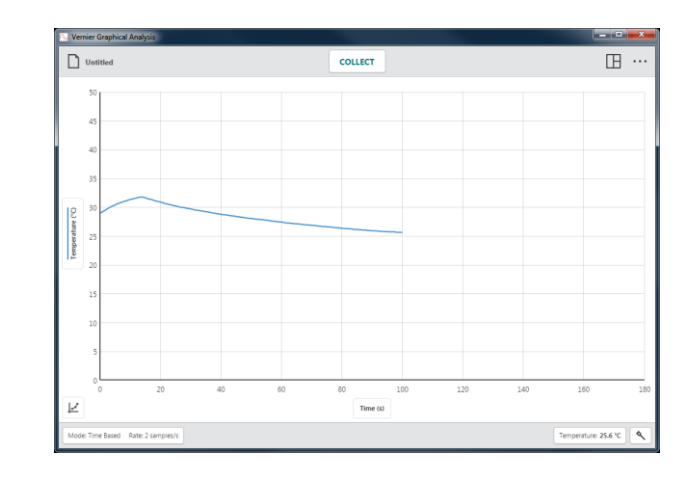

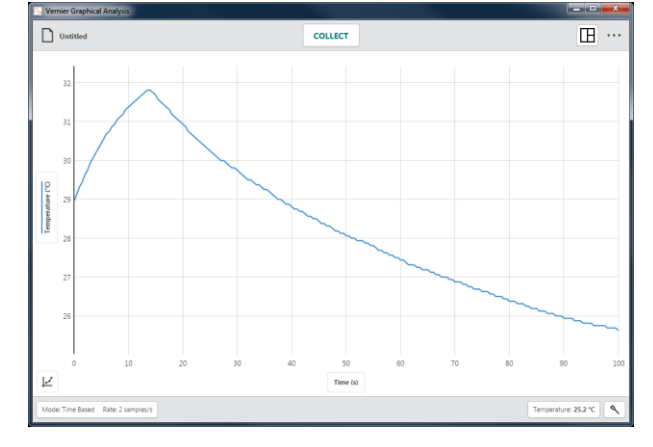

6. Klik på grafen for at undersøge relevante punkter. Punktets koordinater vises.

Klik på et andet punkt, eller træk undersøgelseslinjen, hvis du vil undersøge dataene yderligere.

Du fjerner undersøgelseslinjen ved at klikke på lukkeknappen, ×, der vises ved siden af linjen.

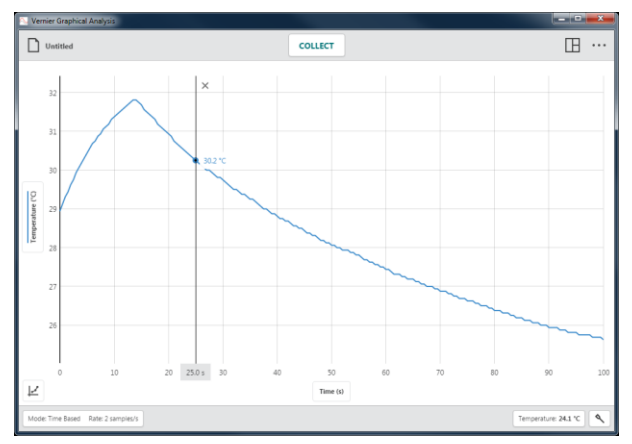

7. Klik-og-træk på tværs af grafen for at vælge et dataområde, der skal analyseres. Det valgte område highlightes.

Du ændrer et område ved at trække i dets kanter. Du fjerner en markering ved at klikke på lukkeknappen, ×, der vises i området

*Tip! Hvis du vil analysere alle data, behøver du ikke vælge et område*.

8. Vælg Vis statistik (View Statistics) i menuen Grafværktøjer (Graph Tools),  $\vert \varepsilon \vert$ , hvis du vil have vist statistik. Statistikoplysningerne vises i grafen.

Du fjerner den viste statistik ved at klikke på lukkeknappen, ×, i boksen med oplysninger.

9. Vælg Anvend kurvetilpasning (Apply Curve Fit) i menuen Grafværktøjer (Graph Tools),  $, \vert \varepsilon \vert$ , for at tilpasse en kurve til dataene, og vælg derefter den ønskede tilpasningsformel. Kurvetilpasningen vises i grafen.

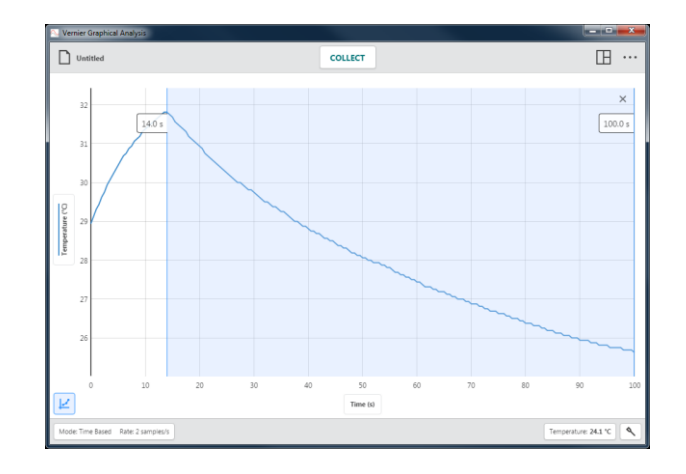

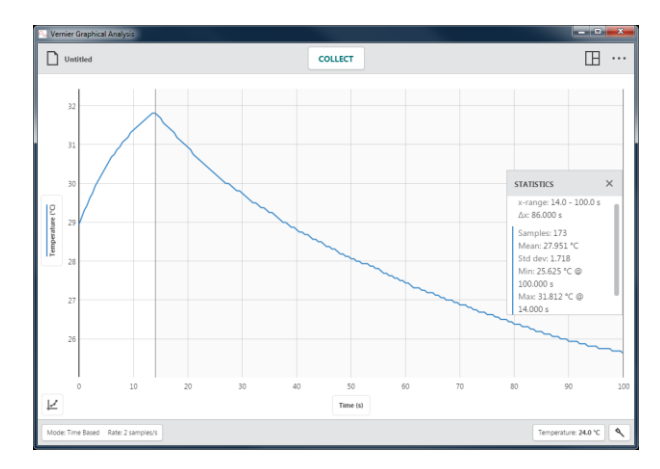

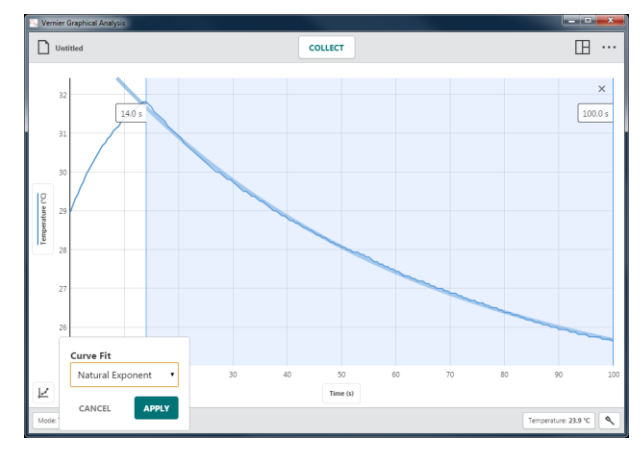

Klik på (Anvend) for at få vist kurvetilpasningsligningen og koefficienterne i grafen.

Du fjerner kurvetilpasningen ved at klikke på lukkeknappen, ×, i boksen med oplysninger.

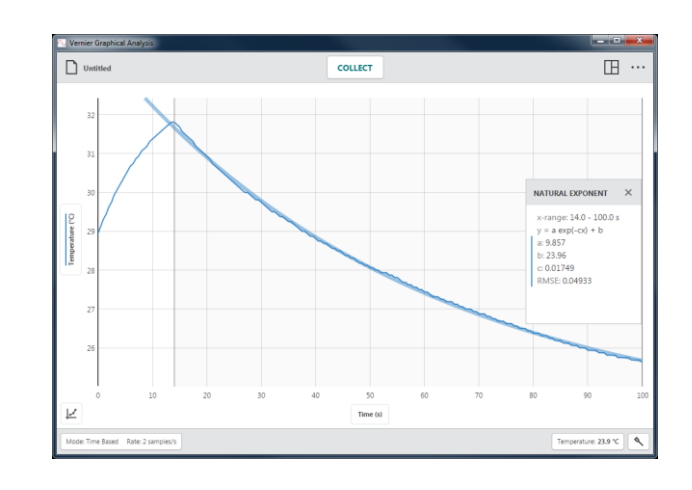

### <span id="page-7-0"></span>**III. NYT EKSPERIMENT**

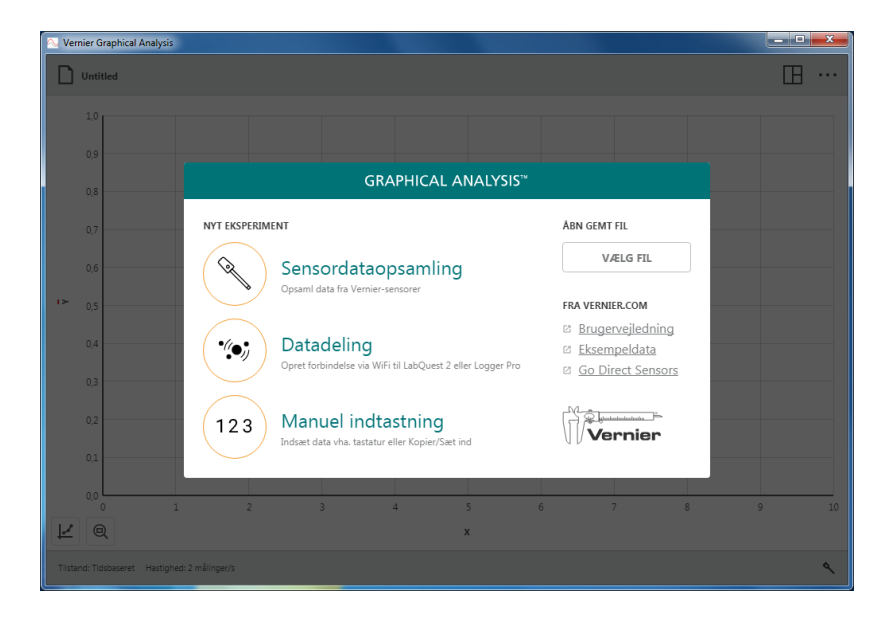

Når Graphical Analysis 4 startes, og der ikke er tilsluttet en sensor, vises dialogboksen Nyt eksperiment (New Experiment). I denne dialogboks kan du vælge, hvilken type eksperiment du vil udføre –

Sensordataopsamling (Sensor Data Collection), (\*) Datadeling (Data Sharing) eller  $\frac{(123)}{123}$  Manuel indtastning (Manual Entry). Du kan også bruge denne dialogboks til at åbne et gemt eksperiment, få adgang til online selvstudier og få vist eksempeldata.

Du kan få adgang til denne dialogboks fra alle vinduer ved at klikke på  $\Box$  Untitled og vælge Nyt eksperiment (New Experiment).

*Tip! Hvis der er tilsluttet en sensor via USB, når Graphical Analysis 4 startes, vælges* Sensordataopsamling *automatisk, og denne dialogboks vises ikke.*

## <span id="page-8-0"></span>**Sensordataopsamling –**

1. Start Graphical Analysis 4.

Klik på  $\left(\infty\right)$  Sensordataopsamling (Sensor Data Collection) for at opsamle data fra sensorer og interfaces, der er tilsluttet din enhed. Understøttede enheder omfatter LabQuest interfaces (LabQuest 2, LabQuest Stream, LabQuest Mini, Go!Link), Go Direct®-sensorer (via USB eller Bluetooth® trådløs teknologi), Go!Temp og Go! Motion.

2. Tilslut den den/de ønskede sensorer eller interfaces.

Du tilslutter en trådløs sensor ved at vælge den ønskede sensor på listen over fundne trådløse enheder.

*Tip! Der er oplysninger om tilslutning til LabQuest Stream via trådløs Bluetooth® forbindelse på* [www.vernier.com/til/4273](http://www.vernier.com/til/4273)

3. Når du bruger Go Direct-sensorer, der har flere sensorkanaler, skal du klikke på SENSORKANALER (SENSOR CHANNELS) for at ændre standardsensorkonfigurationen for den pågældende sensor.

*Tip! Selvom det teoretisk set godt kan lade sig gøre, anbefaler vi ikke, at der indsamles data vha. forskellige sensortyper (LabQuest-, Go Direct- eller Go!-sensorer).*

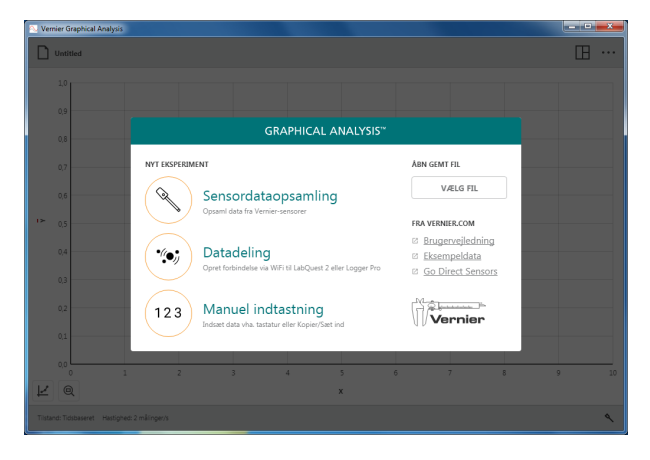

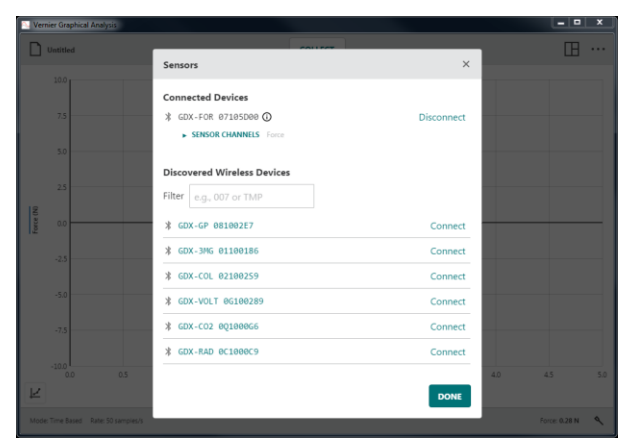

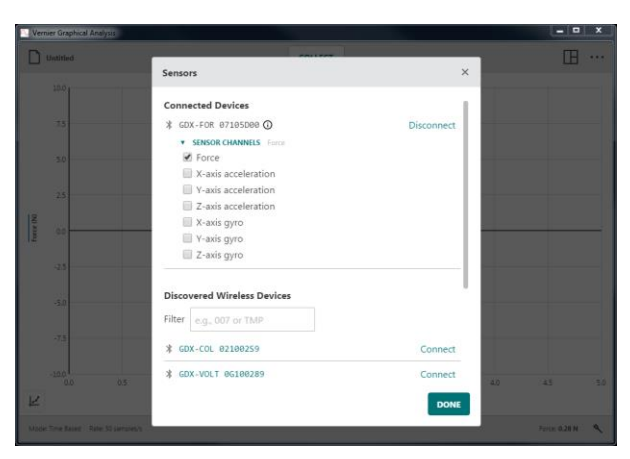

4. Klik på **DONE** (Udført) for at fortsætte med dit forsøg.

*Tip! Klik på for at komme tilbage til dialogboksen Sensorer, hvor du kan tilføje eller fjerne trådløse sensorer og ændre sensorkonfigurationen for en tilsluttet sensor.*

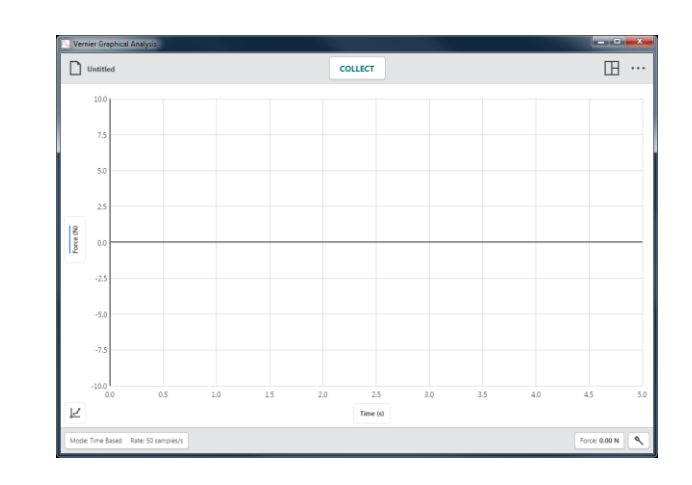

# <span id="page-9-0"></span>**Datadeling –**

Som del af Connected Science System® kan Graphical Analysis 4 modtage trådløst streamede sensordata fra en datadelingskilde som LabQuest 2 eller en computer, der kører vores Logger *Pro*® 3-software.

#### **Sådan fungerer Datadeling**

- Studerende i en gruppe opsætter et forsøg med Vernier-sensorer og LabQuest 2 eller Logger *Pro* software.
- Studerende bruger Graphical Analysis til trådløs tilslutning af en datadelingsenhed vha. Wi-Fi.
- Forsøgsdata streames fra datadelingskilden til den enkelte studerendes Graphical Analysisapp.
- De studerende udfører en individuel analyse af dataene vha. Graphical Analysis.
- Hvis de ønsker det, kan de studerende tage dataene med hjem til yderligere analyse og rapporter.

#### **Tilslutning af Graphical Analysis 4 til en datadelingskilde**

1. Tilslut din computer, Chromebook eller mobile enhed til det samme Wi-Fi netværk, der bruges til datadelingskilden (LabQuest 2 eller en computer, der kører Logger *Pro*).

2. Start Graphical Analysis 4.

3. Klik på (\*) Datadeling (Data Sharing). Fundne datadelingskilder vises automatisk

*Tip! Hvis den ønskede enhed ikke vises, kan du tilslutte den ved at vælge ANGIV KILDE (SPECIFY SOURCE) og manuelt indtaste IP-adressen til datadelingskilden.*

4. Klik på navnet på datadelingskilden (eller indtast datadelingskildens IPadresse, og klik på  $\cos \theta$  (Tilslut) for at tilslutte kilden.

*Tip! Knapperne på den nederste værktøjslinje er ikke aktive under en datadelingsaktivitet. Dataindsamlingsog sensorindstillinger ændres i datadelingskilden (LabQuest 2- eller Logger* Pro *software).*

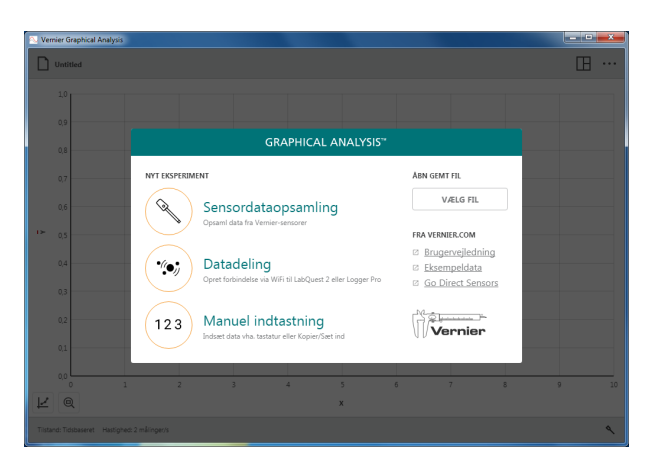

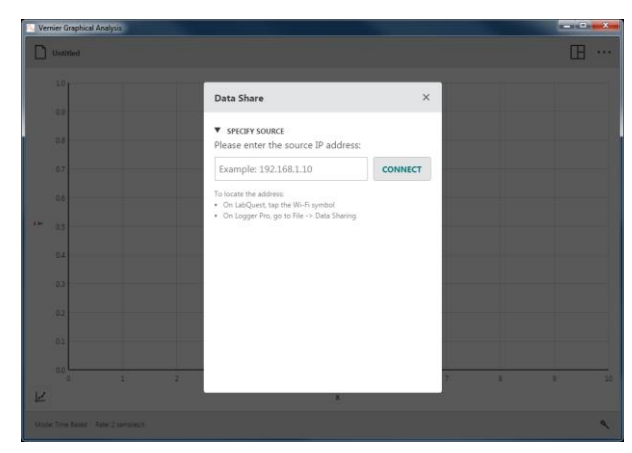

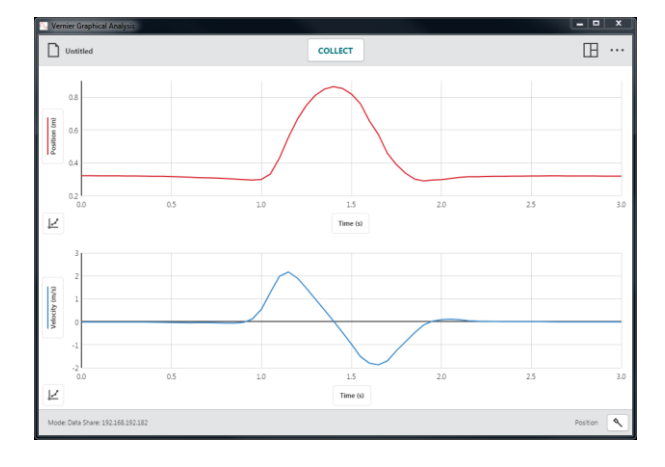

### <span id="page-11-0"></span>**Manuel indtastning –**

Klik på  $(123)$  Manuel indtastning (Manual Entry) for at starte et forsøg, hvor du manuelt indtaster data i en datatabel. Du kan således bruge Graphical Analysis til at analysere data, du har indsamlet uden sensorer, samt data fra undervisningsbøger eller fra nettet.

*Tip! Redigeringsværktøjer som* Klip, Kopier *og* Sæt ind *og vores funktion* Tilføj nyt datasæt (Add New Data Set) *er praktiske, når du skal indtaste og organisere data i et manuelt forsøg.*

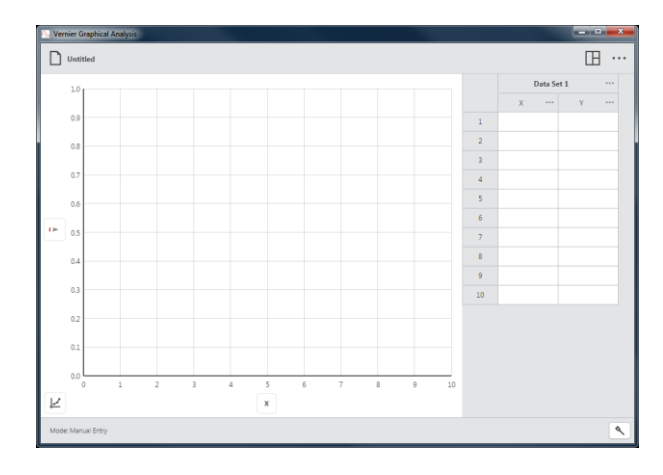

### <span id="page-11-1"></span>**Andre muligheder**

#### **ÅBN GEMTE FILER**

Klik på  $\left| \right|$ <sup>CHOOSE FILE</sup> (Vælg fil) for at få vist dialogboksen Åbn fil på din enhed. Her kan du få adgang til filer, der ligger på din enhed, i et cloud-lager, f.eks. Google Drive eller Drop Box, eller på en tilsluttet lagerenhed som et USB-drev eller SD-kort (hvis relevant). Du kan vælge at åbne en tidligere gemt Graphical Analysis 4 *(.ambl)* fil eller en kommasepareret fil *(.csv).*

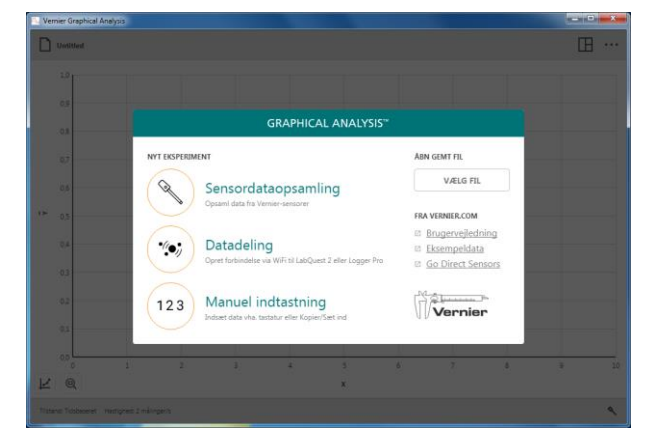

#### **FRA VERNIER.COM**

Disse muligheder kræver, at din enhed har en aktiv internetforbindelse.

#### **Selvstudier**

Vælg Selvstudier for at starte din enheds standardbrowser og få adgang til online videostudier med nogle af funktionerne i Graphical Analysis 4.

#### **Eksempeldata**

Vælg Eksempeldata for at starte standardbrowseren med onlineadgang til eksempeldatafiler til Analysis 4. Eksempelfiler inkluder data til Boyle's Law, Ball Toss, Plant Transpiration og Periodic Trends data.

#### **Go Direct-sensorer**

Vælg Go Direct-sensorer for at starte en browser med adgang til info om Go Direct-sensorer.

### <span id="page-12-0"></span>**IV. KNAPPER PÅ VÆRKTØJSLINJE – ØVERSTE LINJE**

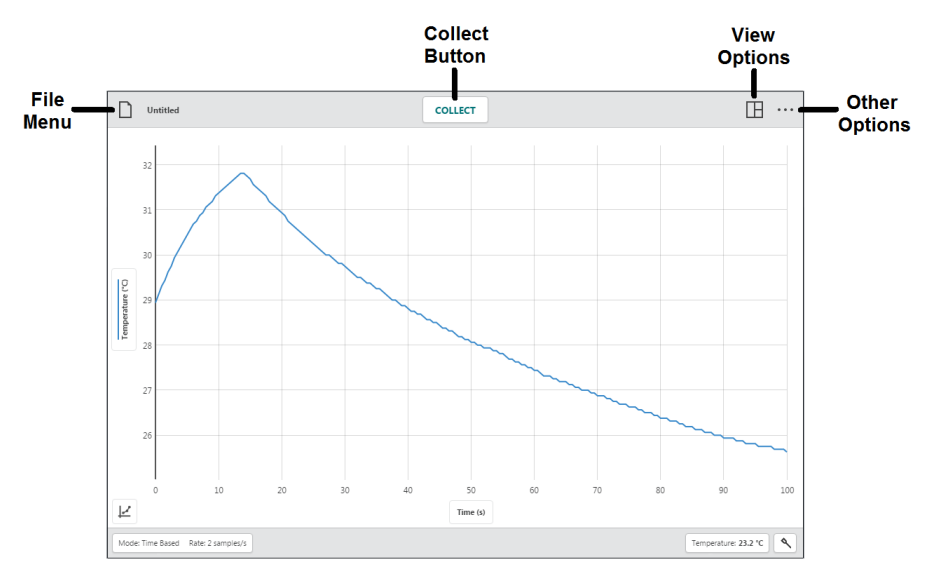

### <span id="page-12-1"></span>**Menuen Filer**  $\boxed{\bigcap_{\text{United}}}$

Klik på  $\boxed{\Box$  Unitited for at få adgang til menuen Filer. Fra menuen Filer kan du åbne, gemme og eksportere Graphical Analysis-filer samt udføre andre opgaver.

Graphical Analysis 4-filer indeholder indstillinger for dataopsamling samt grafer, datatabeller og analyser. Disse filer har filtypen *(.ambl)* og kan åbnes og ændres på enheder, der kører Graphical Analysis 4.

Dataene i disse filer kan også åbnes vha. vores Logger *Pro* 3-software.

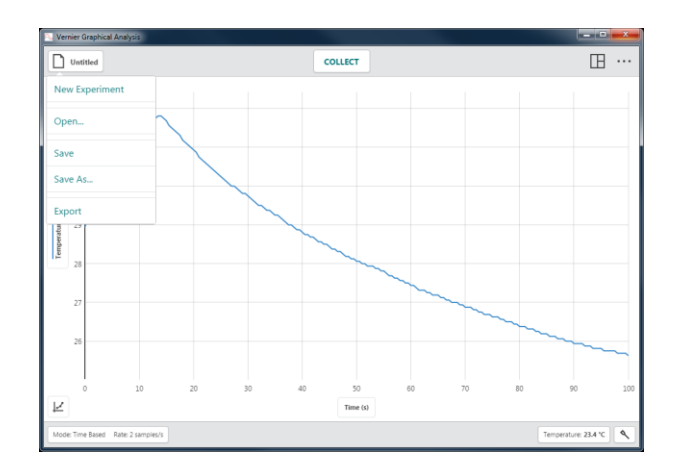

#### **Nyt eksperiment**

Vælg Nyt eksperiment (New Experiment) i menuen Filer for at starte en ny fil og nulstille alle parametre for dataindsamling. Hvis der er data, der ikke er gemt, bliver du bedt om at gemme den eksisterende fil, før du fortsætter.

*Tip! Trådløse sensorer, der allerede er tilsluttet, når du vælger* Nyt eksperiment *forbliver tilsluttet, når det nye eksperiment oprettes.*

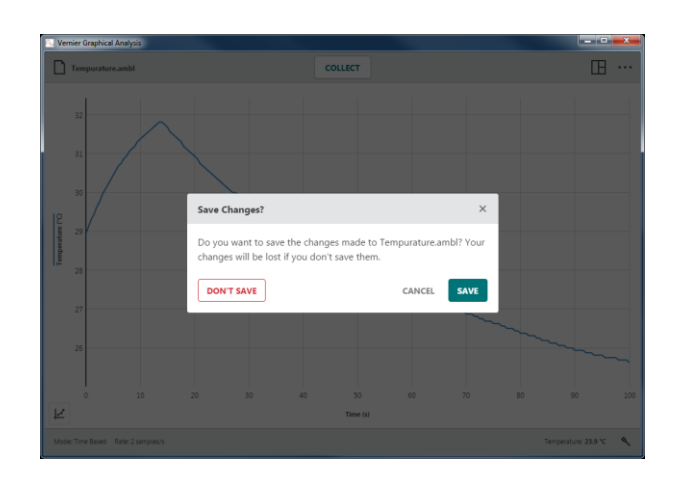

#### **Åbn…**

Vælg Åbn… I menuen Filer for at få vist dine enheders Åbn fil-dialogboks. Her kan du få adgang til filer, der ligger på din enhed, i et cloud-lager, f.eks. Google Drive eller Drop Box, eller på en tilsluttet lagerenhed som et USB-drev eller SD-kort (hvis relevant). Du kan vælge at åbne en tidligere Graphical Analysis 4 (*.ambl*) fil eller en kommasepareret fil (*.csv*).

#### **Gem**

Vælg Gem i menuen Filer for at gemme den aktuelle fil. Denne handling erstatter den tidligere gemte fil med den aktuelle fil (på samme placering) uden brugerbekræftelse. Hvis filen aldrig har været gemt, svarer Gem til indstillingen Gem som.

*Tip! Filmenuikonet viser navnet på filen, når filen er blevet gemt (f.eks.,*  $\Box$  *Boyles Law,ambl***).** 

#### **Gem som…**

Vælg Gem som… i menuen Filer for at få vist dine enheders Gem fil-dialogboks. Her kan du navngive filen og vælge, hvor filen skal gemmes. Du kan gemme filen direkte på din enhed, i et cloud-lager, f.eks. Google Drive eller Drop Box, eller på en tilsluttet lagerenhed som et USB-drev eller SD-kort (hvis relevant). Gem som overskriver ikke automatisk en tidligere gemt fil.

#### **Eksporter**

Der er to funktioner til eksport af filer: .CSV og grafbillede.

#### • **.CSV**

Vælg Eksporter ▶ .CSV i menuen Filer for at eksportere dine forsøgsdata til en .CSV-fil.

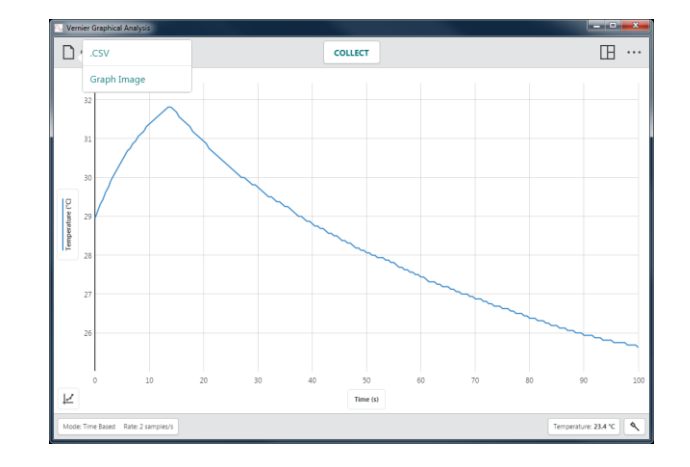

14 **Vernier Software & Technology**

Vælg den relevante decimalseparator for dine data, og klik på  $\left| \frac{f(x)}{f(x)} \right|$  for at gemme filen.

*Tip! Brug denne funktion til at gemme data i .*CSV-*format til yderligere analyse i et regnearksprogram eller til at udskrive dine data.*

• **Grafbillede**

Vælg Eksporter > Grafbillede i menuen Filer for at eksportere en billedfil (.png) baseret på den aktuelle visning i app'en.

*Tip! Brug denne funktion til at oprette billeder af dine data, hvis de skal indgå i en rapport eller sendes til en underviser via fildeling, e-mail eller print.*

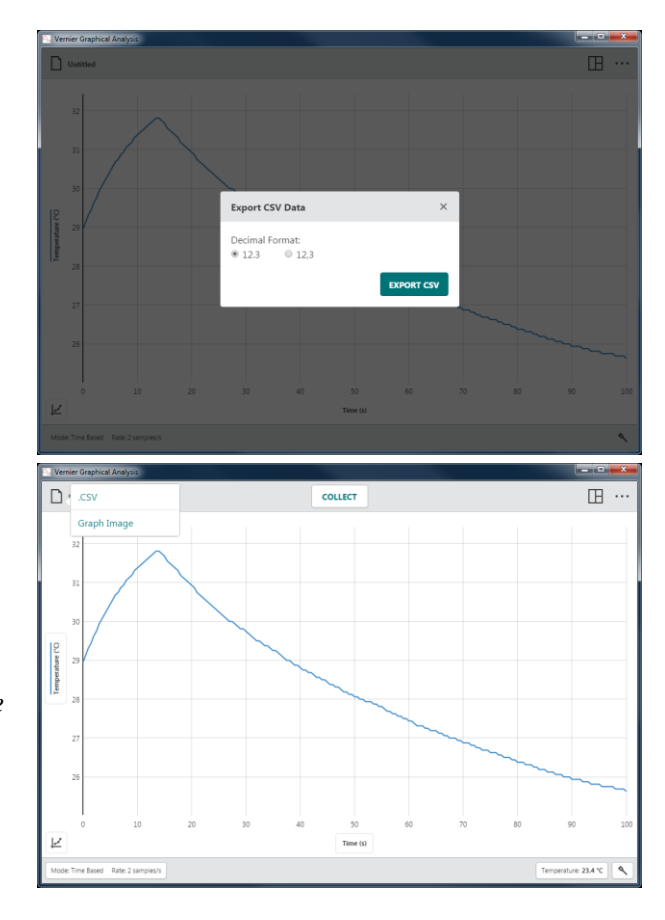

#### **Udskrivning**

Du kan ikke udskrive direkte fra Graphical Analysis 4. Hvis du vil udskrive en Graphical Analysis-fil, skal du bruge Filer  $\blacktriangleright$  Eksporter til at oprette den ønskede fil (.CSV eller .PNG). Udskriv filen vha. udskrivningsfunktionen på din enhed.

*Tip! Der er flere oplysninger om udskrivning fra Graphical Analysis 4 i* [www.vernier.com/til/3789](http://www.vernier.com/til/3789)

<span id="page-15-0"></span>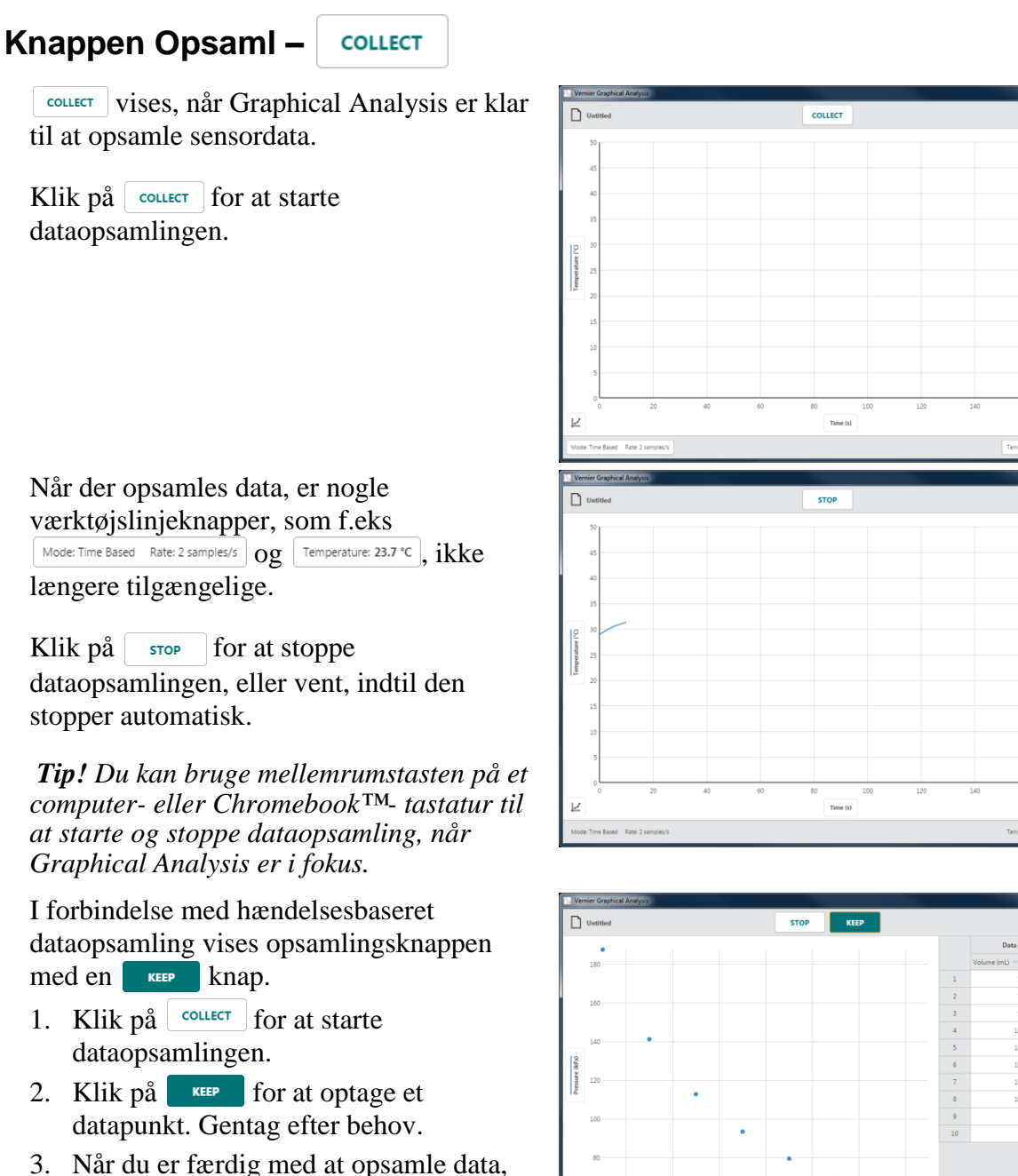

skal du klikke på  $\frac{1}{2}$  stop  $\frac{1}{2}$  for at slutte dataopsamlingen.

 $\mathbb{B}$  .

 $\mathbb{R}$  .

 $\mathbb{H}$  ..

11282<br>93.48<br>79.49<br>69.14  $61.01$ 

 $55.1$ 

#### **Opsamling af flere datasæt**

Klik på **collect** igen for at opsamle et andet datasæt. Det originale datasæt gemmes, og det nye datasæt vises i grafen.

*Tip! Hvis du vil plotte det originale datasæt, skal du klikke på y-akse etiketten og vælge det ønskede datasæt.*

I forbindelse med hændelsesbaseret dataopsamling kan du føje nye data til det eksisterende datasæt eller starte et nyt datasæt.

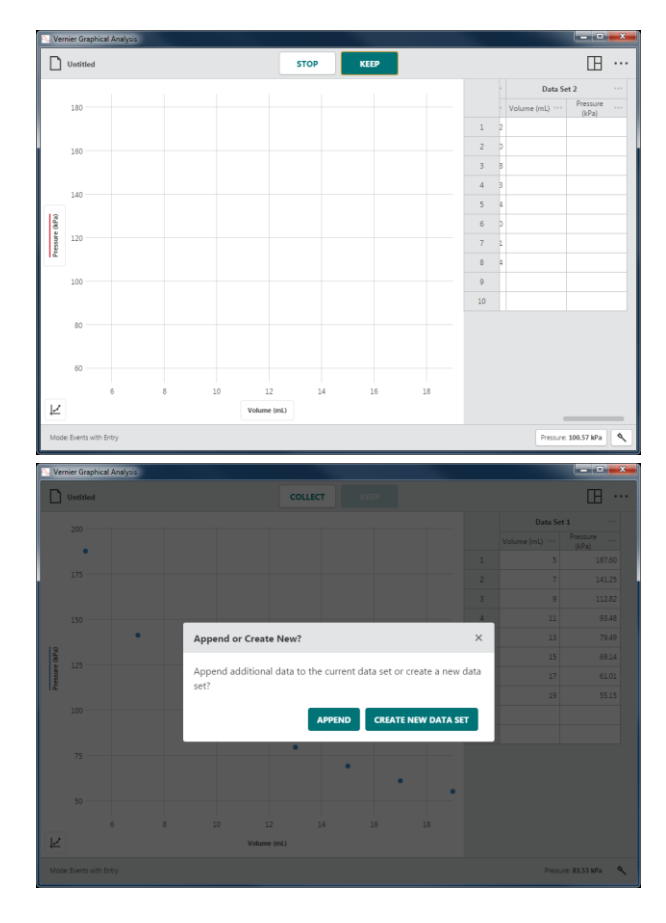

# <span id="page-16-0"></span>**Vis indstillinger –**

Graphical Analysis viser automatisk et billede baseret på forsøgstype, dataopsamlingstilstand og tilsluttede sensorer. Du kan bruge denne anbefalede visning eller vælge blandt alle tilgængelige visninger.

Klik på  $\Box$  for at vælge den ønskede visning.

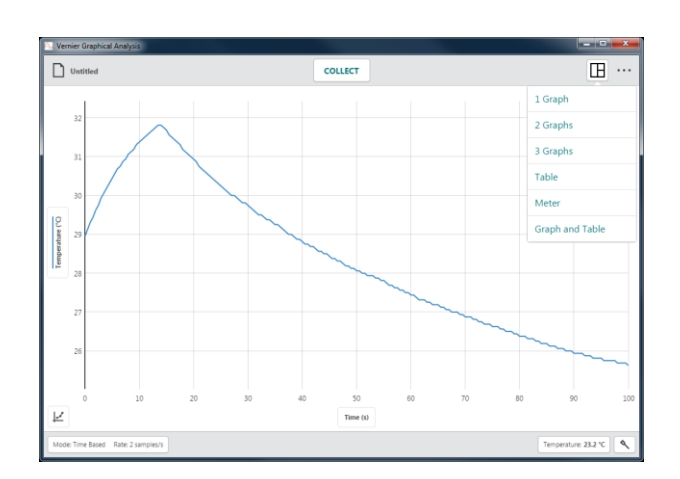

#### **1 graf**

Dette er standardvisningen af tidsbaseret dataopsamling med en enkelt sensor.

Denne visning bruges også, når der er flere sensorer, der alle bruger den samme måleenhed.

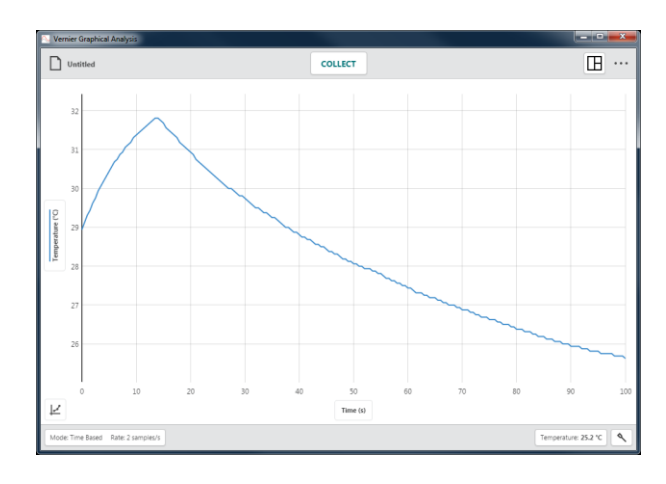

#### **2 graf**

Dette er standardvisningen for tidsbaseret datatopsamling med to (eller flere) sensorer, når sensorerne har to forskellige måleenheder.

Det er også standardvisningen, når der bruges bevægelsessensorer, hvor den første graf plotter position *vs.* tid, og den anden graf plotter hastighed *vs*. tid.

#### **3 graf**

Dette er standardvisningen for tidsbaseret datatopsamling med tre eller flere sensorer, når sensorerne har tre forskellige måleenheder.

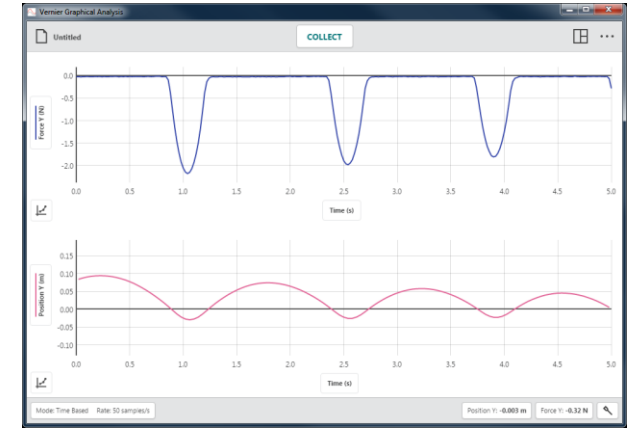

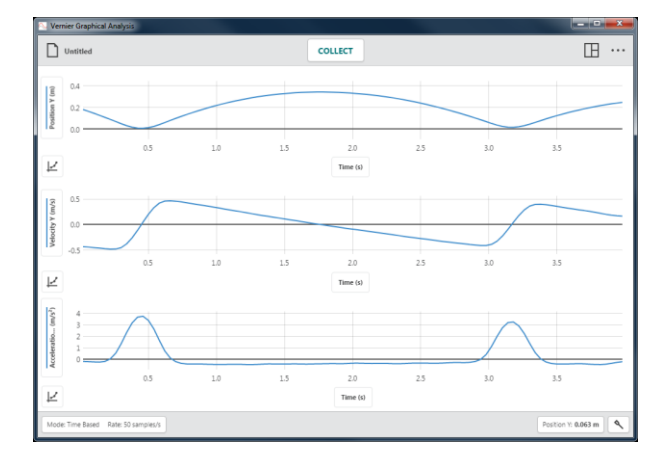

#### **Tabel**

Denne visning viser datatabellen, men vises ikke som standard.

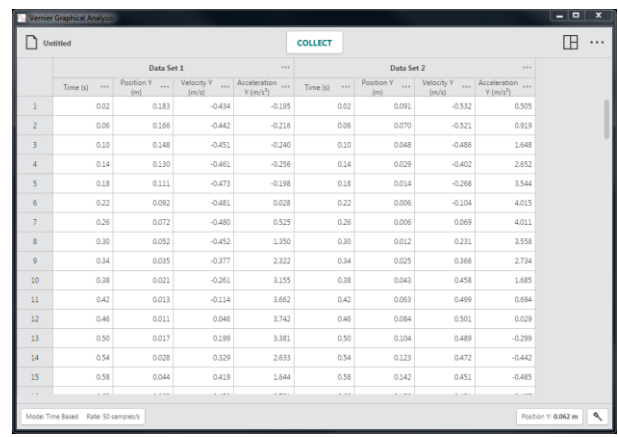

#### **Måler**

Denne visning viser store målere for de tilsluttede sensorer. Denne visning vises ikke som standard.

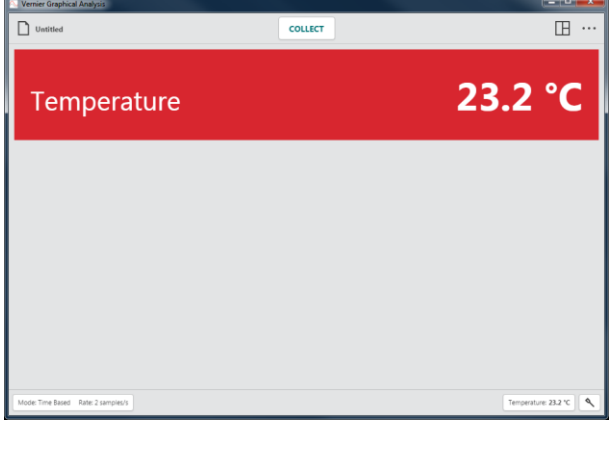

#### **Graf og tabel**

Dette er standardvisningen for forsøg baseret på hændelser, dråbetælling, photogate-timing og manuel indtastning.

*Tip! Den viste graf benytter samme grafsæt som vist i 1 graf-visning.*

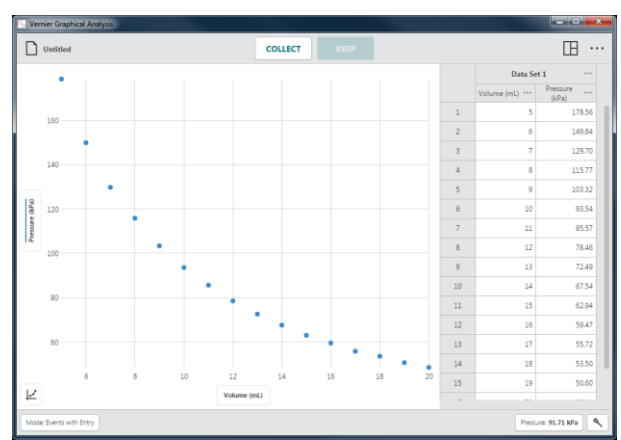

### <span id="page-19-0"></span>**Andre muligheder –**

Hvilke andre muligheder, der er tilgængelige i Graphical Analysis afhænger af, hvilken enhed du bruger.

Klik på  $\cdots$  for at få vist mulighederne for din enhed.

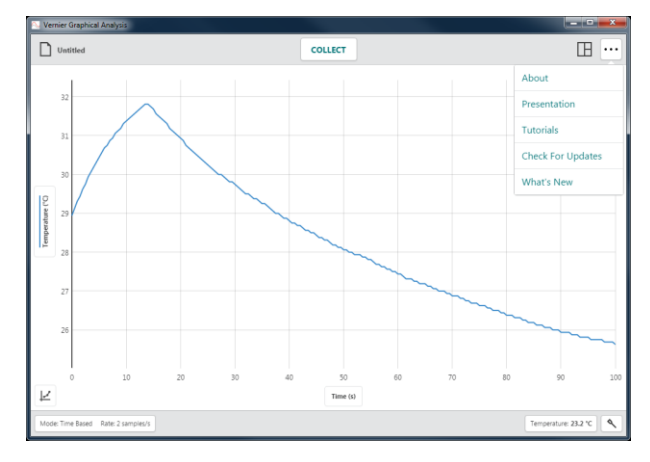

#### **Om**

Vælg Om (About) for at se, hvilken version af softwaren du kører.

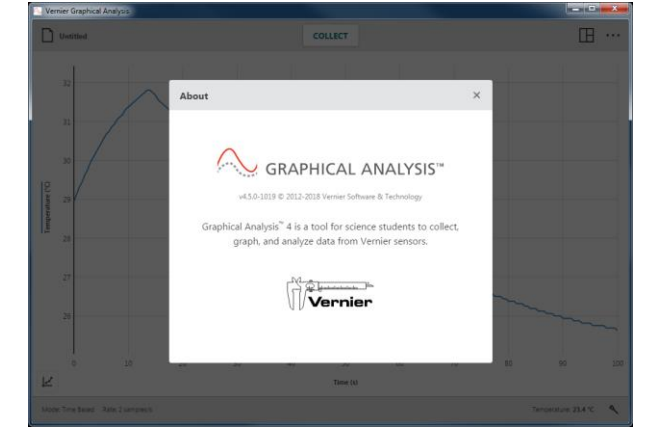

Når du bruger computere, kan du i dialogboksen Om endvidere se, om der er opdateringer.

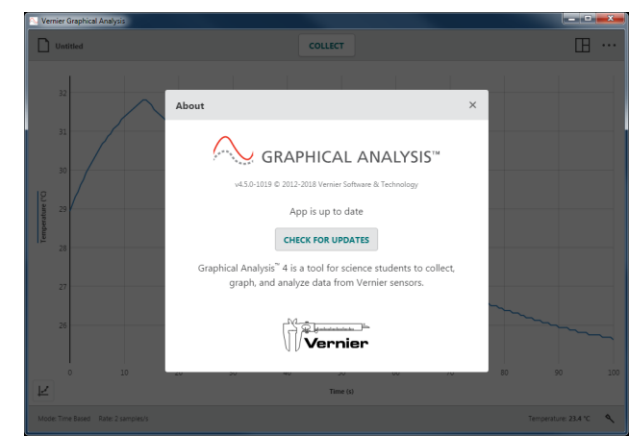

### **Præsentation**

Vælg Præsentation for at ændre den skaleringsfaktor, der bruges til skriftstørrelse i Graphical Analysis. Det er især nyttigt, når app'en præsenteres via en projektor, eller hvis app'en vises på en enhed med høj opløsning.

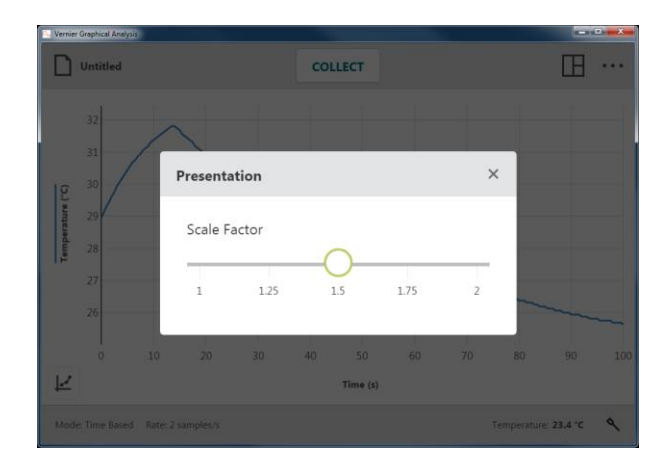

#### **Selvstudier**

Vælg Selvstudier for at få adgang til online videostudier med nogle af funktionerne i Graphical Analysis.

#### **Tjek, om der er opdateringer**

Vælg Tjek, om der er opdateringer (Check for updates) for at sikre, at du kører den nyeste version af softwaren. Hvis der findes en nyere version, kan du vælge at opdatere softwaren. Denne indstilling kræver, at din enhed har en aktiv internetforbindelse.

*Tip! Denne mulighed vises kun for computere. Chrome-, iOS- og Androidversioner tjekker selv, om der er opdateringer og opdaterer automatisk*

#### **Nyheder**

Vælg Nyheder (What's New) for at få vist en oversigt over nye funktioner og tilretninger i den seneste version af Graphical Analysis.

*Tip! Klik på show ALL RELEASES* for at se *ændringer fra tidligere versioner.*

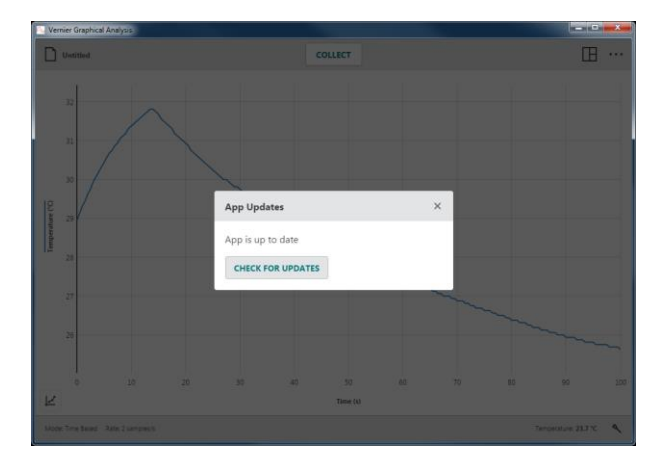

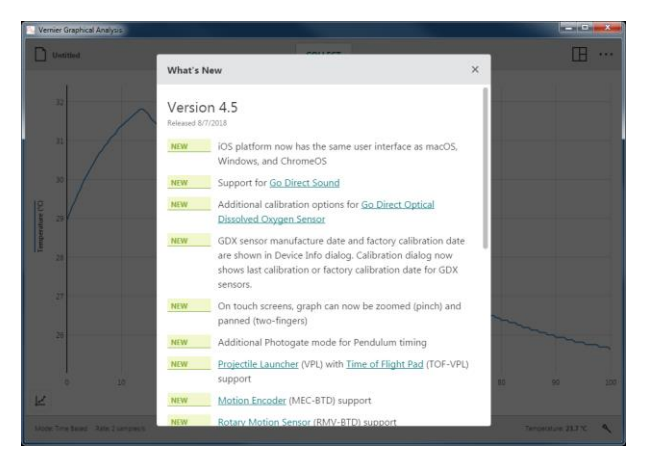

### <span id="page-21-0"></span>**V. KNAPPER PÅ VÆRKTØJSLINJE – NEDERSTE LINJE**

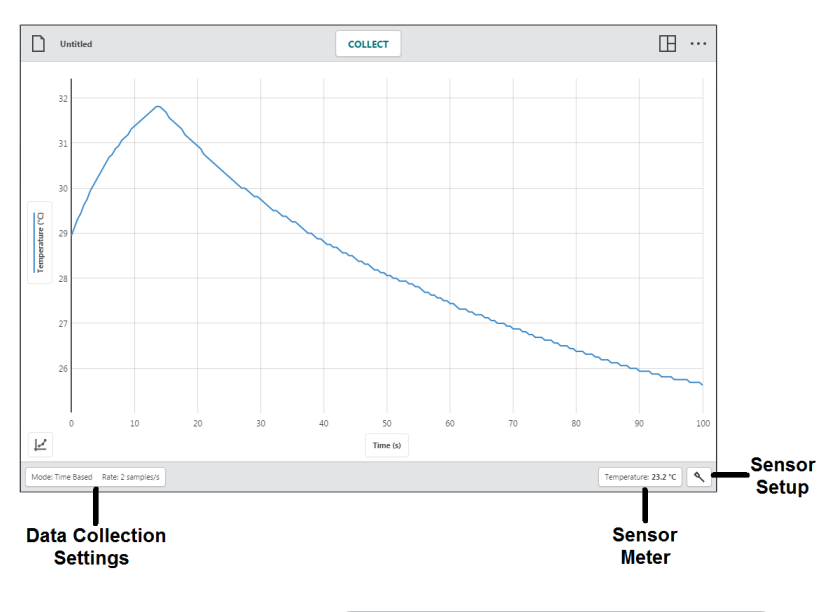

Mode: Time Based

### <span id="page-21-1"></span>**Indstillinger for dataopsamling –**

Klik på  $\left[$  Mode: Time Based Rate: 50 samples/s for at få adgang til indstillinger for dataopsamling. Hvilke parametre, der vises, afhænger af de tilsluttede sensorer og den valgte tilstand.

#### **Tilstand: Tidsbaseret**

Tidsbaseret dataopsamling er standard opsamlingstilstanden for de fleste sensorer. I denne tilstand registreres sensoraflæsninger med regelmæssige intervaller.

Parametre for denne tilstand inkluderer Tidsenheder, Hastighed og interval, samt Start og Slut opsamling. Det samlede antal prøver, der skal indsamles, baseret på disse parametre, vises.

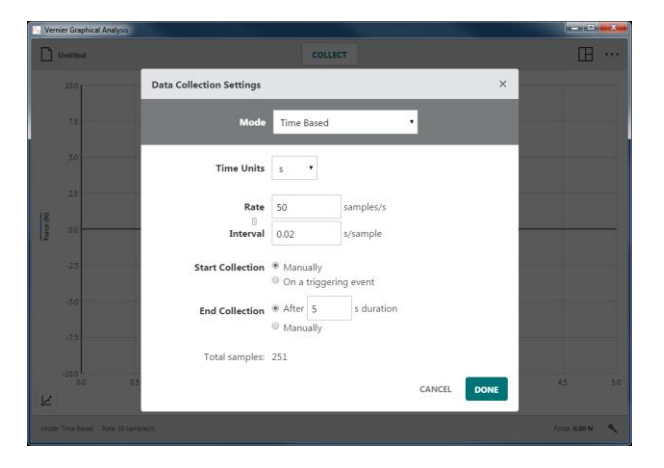

Rate: 50 samples/s

**Data Collection Settings** 

Mode Time Based

#### • **Tidsenheder**

Standardtidsenheden er sekunder.. Yderligere tidsenheder inkluderer millisekunder, minutter og timer.

Tidsenhedsændringer gælder for hastighed-, interval- og varighedsværdier som angivet af deres enheder.

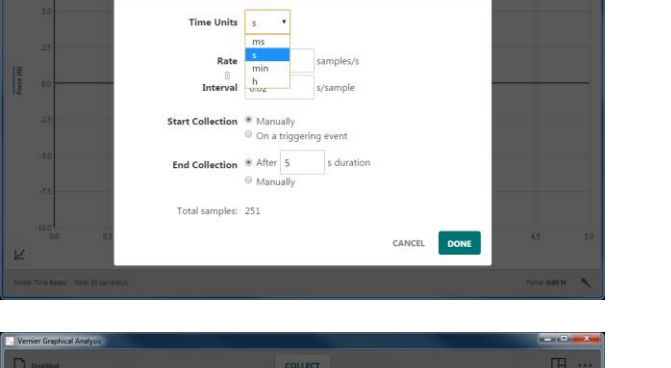

#### • **Hastighed** og **Interval**

Hastighed (Rate) refererer til antallet af datapunkter opsamlet i hver tidsperiode. Interval refererer til tidsperioden mellem successive datapunkter Hvis den ene af disse værdier ændres, ændres den anden automatisk, da de hinandens reciprokke.

*Tip! Når der bruges flere sensorer, bruges den hurtigste standardopsamlingshastighed for de tilsluttede sensorer, som standardhastigheden.*

Når Hastighed  $\times$  Slut opsamling varighed overstiger 15.000 punkter vises en advarsel, der fortæller, at app'ens ydelse kan påvirkes.

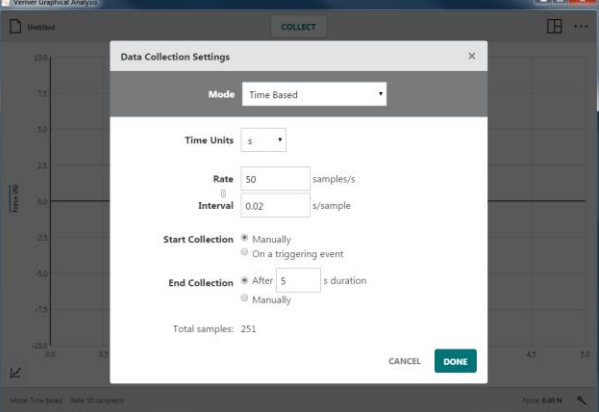

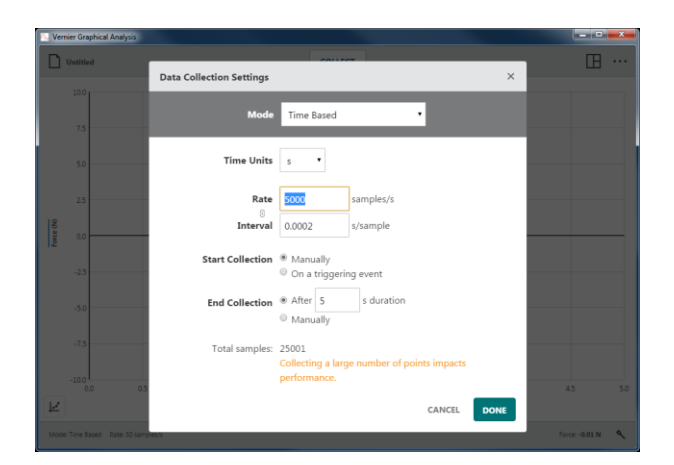

#### • **Start opsamling**

De to indstillinger for start af dataopsamling er Manuelt og Ved triggerhændelse.

#### Manuelt

Dette er standardindstillingen som kræver, at du klikker på **collect** for at starte dataopsamlingen.

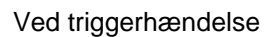

Når Ved triggerhændelse vælges, venter Graphical Analysis på en triggergrænsebetingelse, der skal opfyldes, før der optages data.

Vælg den sensor, der bruges til trigger, og angiv triggergrænseværdien. Trigger kan udløses, når sensoraflæsningen overstiger eller falder til under grænseværdien.

Klik på  $\vert$  collect for at starte overvågning af triggeren. Når triggerbetingelsen opfyldes, plottes der data på grafen.

*Tip! Du kan vælge at opsamle nogle datapunkter, før triggerbetingelsen opfyldes. Tidsværdien for disse punkter vil være negativ. Hvis du vælger denne indstilling, øges forsøgets længde.*

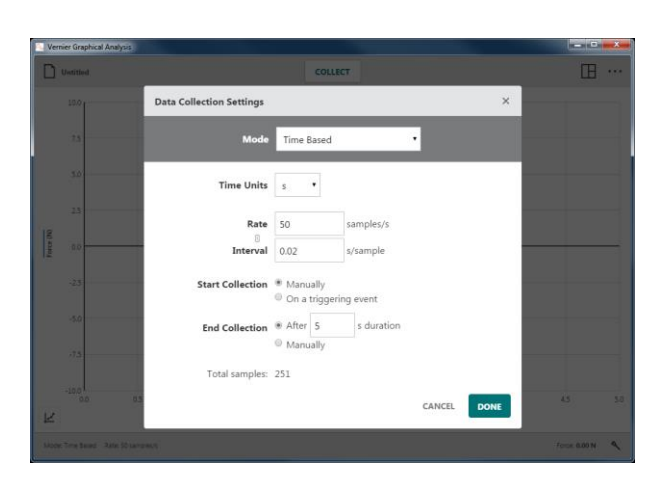

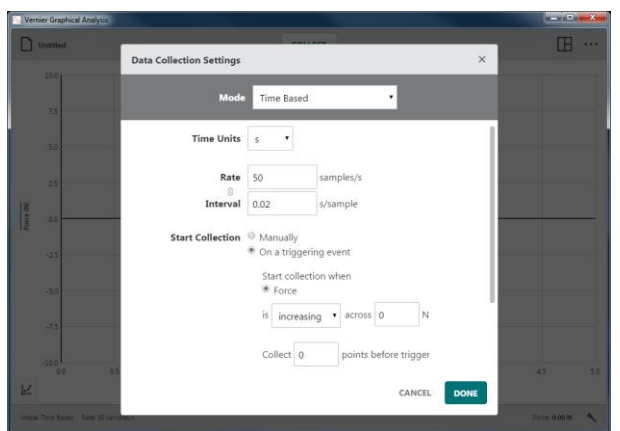

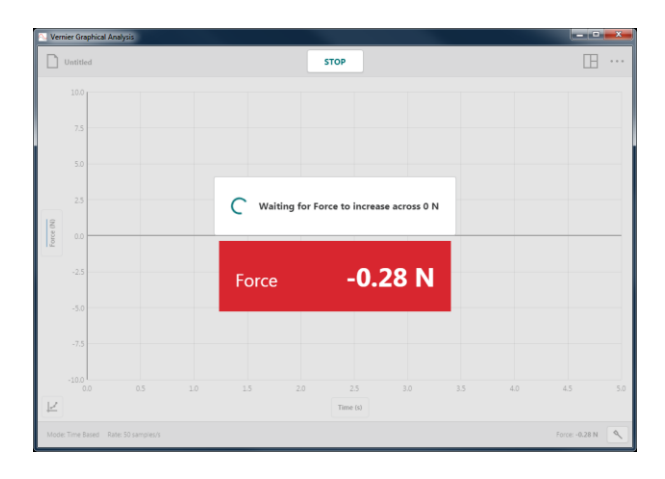

#### • **Slut opsamling**

Der er to indstillinger til afslutning af dataopsamling – Efter fast varighed eller Manuelt.

#### Efter fast varighed

Afslutning efter en fast varighed er standardindstillingen. Dataopsamlingen fortsætter, indtil det angivne tidsrum er opfyldt. Varighed fastsættes af den tilsluttede sensor. Når der er tilsluttet mere end én sensor, vil standardvarigheden være den korteste varighed af de tilsluttede sensorer.

*Tip! Du kan klikke på* |  $\frac{1}{2}$  *for at afsluttet opsamlingen tidligere hvis ønsket*.

#### Manuelt

Med denne indstilling skal du klikke på  $\frac{1}{2}$  for at afslutte dataopsamlingen.

#### **Tilstand: Hændelsesbaseret**

Nogen gange benytter forsøg en anden attribut end tid som den uafhængige variabel. I et Boyle's law forsøg undersøger du f.eks. tryk som en funktion af gasvolumen.

Parametre for denne tilstand inkluderer Hændelsestilstand og 10-sekunders gennemsnit. Du kan også angive navn og enheder for kolonnen "Hændelse".

Standardvisningen for hændelsesbaseret dataopsamling er Graf og tabel.

I forbindelse med hændelsesbaseret dataopsamling, vises en **klub knap** ved siden af knappen  $\vert$  collect  $\vert$ .

*Tip! I forbindelse med hændelsesbaseret opsamling, optages tidsinformationer ikke.*

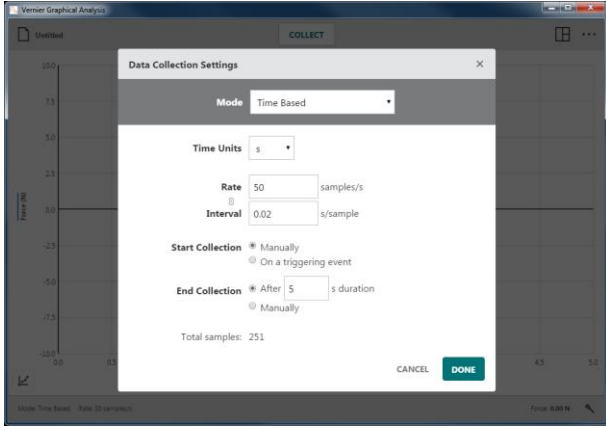

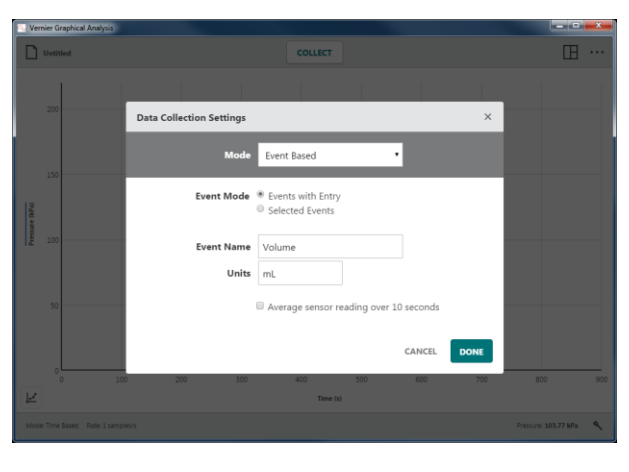

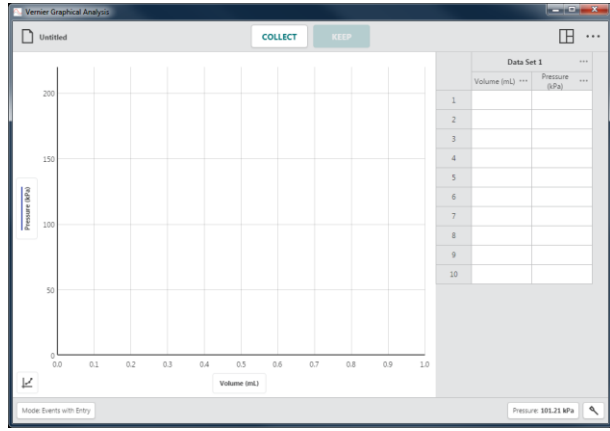

#### • **Hændelsestilstand: Hændelser med indtastning**

I forbindelse med denne hændelsestilstand vises en prompt, hvor du kan angive den uafhængige hændelsesværdi, hver gang du opsamler et datapunkt.

Klik på  $\vert$  collect for at starte dataopsamlingen. Hermed aktiveres knappen **KEEP** 

*Tip! I forbindelse med hændelsesbaseret dataopsamling, tjekkes sensorer 10 gange hvert sekund, når dataopsamling er aktiv.*

Klik på **KROPER 19.** når du er klar til at optage et datapunkt.

Når der er valgt Hændelser med angivelse, bliver du bedt om at angive hændelsesværdien.

*Tip! Sensoraflæsningen på det tidspunkt, du valgte , vises i dialogboksen. Ændringer af sensorværdien ignoreres, når dialogboksen* Bevar punkt *vises, indtil dialogboksen lukkes.*

Angiv den tilsvarende hændelsesværdi for dette datapunkt, og klik på (Bevar punkt) for at optage punktet i datatabellen.

Punktet plottes automatisk på grafen.

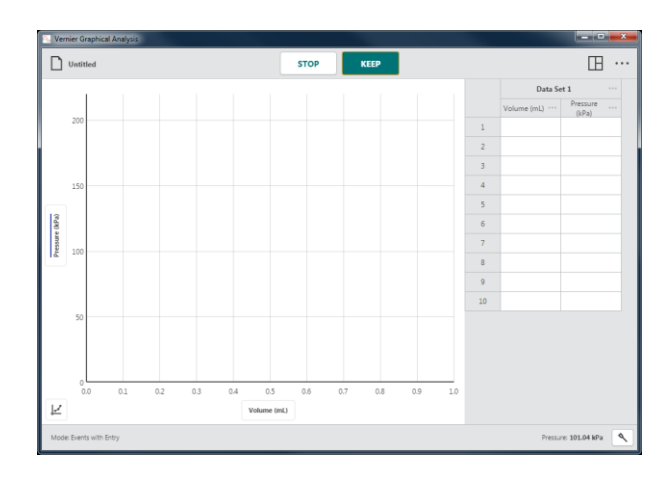

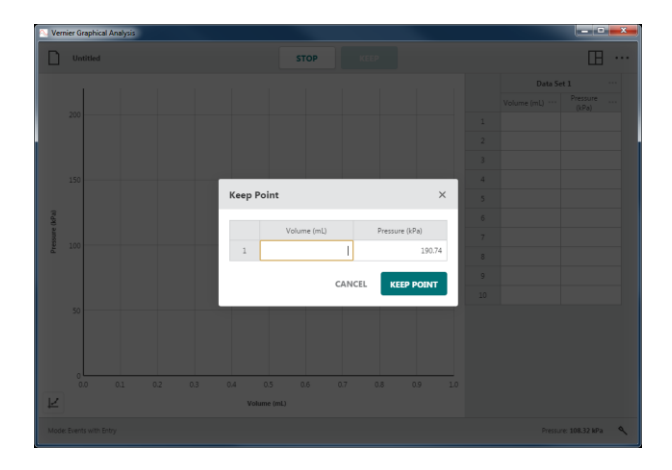

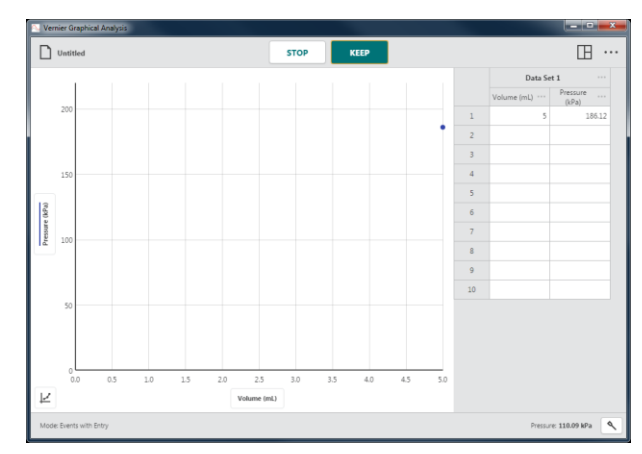

Fortsæt, indtil du har opsamlet alle dine datapunkter.

*Tip! Grafen omskaleres automatisk, når du bevarer ( ) hvert punkt for at sikre, at alle punkter vises på grafen.*

Klik på  $\frac{1}{s}$  for at afslutte dataopsamlingen og fortsætte med dataanalysen.

• **Hændelsestilstand: Valgte hændelser**

Denne hændelsestilstand beder ikke om en hændelsesværdi, når du klikker på **.** 

 $\Box$  Untitl  $\mathbb{B}$  .  $\begin{array}{c}\n\bullet \\
180\n\end{array}$  $120.2$  $\begin{array}{c|cc} 2 & 3 \\ \hline 3 & 4 \\ \hline 5 & 6 \\ \hline 7 & 8 \\ \hline 9 & 10 \\ \hline \end{array}$ 109.18  $91.03$ 77.04  $67.20$ 59.41 53.44

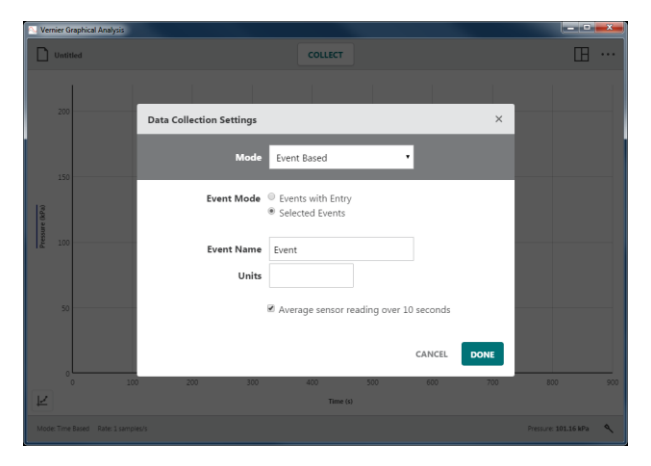

I stedet optages de tilhørende rækkenumre (1, 2, 3, ...) automatisk som hændelsesværdien for hvert nyt datapunkt.

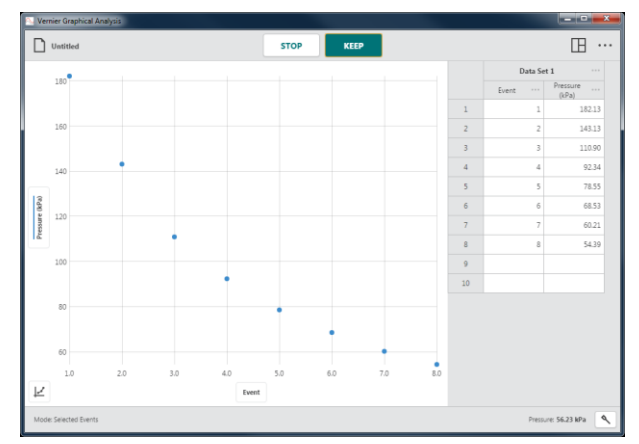

#### • **Gennemsnit over 10 sekunder**

Denne indstilling rapporterer gennemsnitssensoraflæsningen over en 10 sekunders opsamling. Klik på  $\left\| \right\|$  for at starte en 10-sekunders dataopsamlingen.

Sensorer registrerer 10 prøver pr. sekund.

*Tip!* Gennemsnit over 10 sekunder *kan bruges med tilstandene Hændelser med indtastning eller Valgte hændelser.*

#### **Tilstand: Dråbetælling**

Tilstanden Dråbetælling er standardtilstanden, når der er tilsluttet en dråbetæller. Når du bruger denne tilstand, optages datapunkterne, hver gang en dråbe registreres af dråbetælleren.

*Tip! Du kan selv angive tilstanden til Dråbetælling for alle sensorkonfigurationer, men der kan kun opsamles data, når der en dråbetæller samt mindst én sensor.*

#### **Tilstand: Photogate-timing**

Tilstanden Photogate-timing er standardtilstanden, når en (BTD) Photogate eller Projectile Launcher er tilsluttet via kabel . Når du bruger denne tilstand, registreres det tidspunkt en gate blokeres eller afblokeres, når et objekt passerer gennem gate'en. Tidspunkterne bruges til at bestemme attributter for objektets bevægelse. Hvilke attributter, der beregnes, afhænger af måletypen.

#### • **Hastighed gennem gate**

Denne standardindstilling for to photogates rapporterer hastigheden for et objekt, når det passerer gennem gate'ene.

#### Brug objekt/flag bredde

I forbindelse med en enkelt photogate fastsættes hastigheden for et objekt, der passerer gennem gate'en, ved at dividere bredden for det objekt, der blokerer gate'en med den tidslængde, objektet blokerer gate'en.

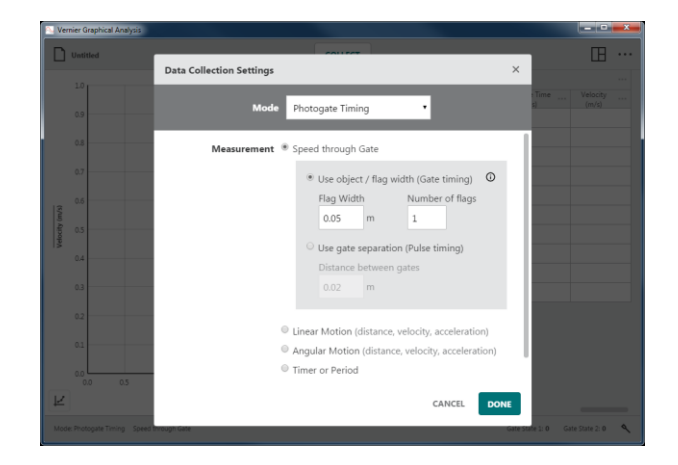

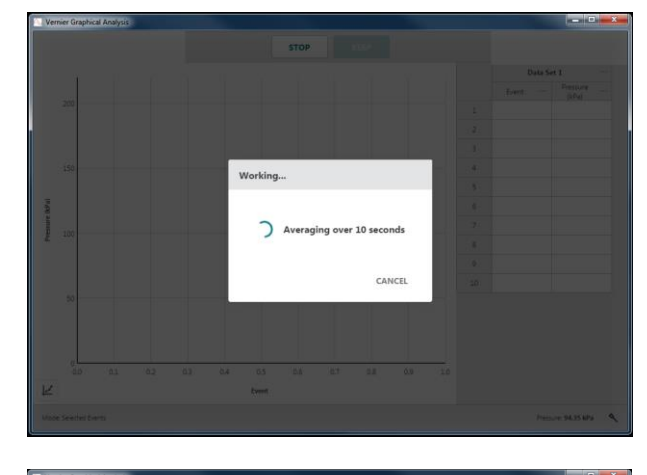

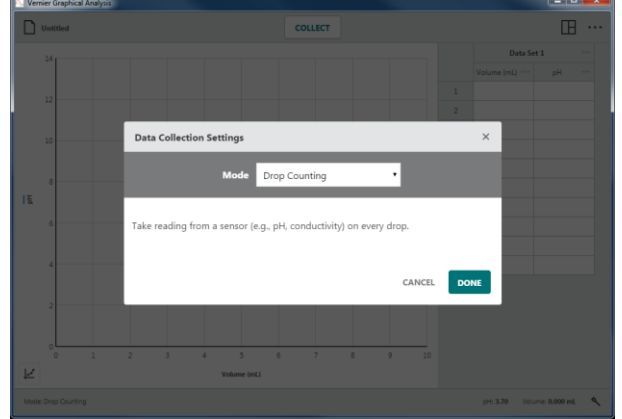

#### Brug gate separation

I forbindelse med en dobbelt photogate fastsættes hastigheden for et objekt, der passerer gennem gate'en, ved at dividere afstanden mellem de to gates med tidslængden mellem de blokerede hændelser, når objektet passerer de to gates.

*Tip! Du kan finde gennemsnitshastigheden for et objekt, der passerer mellem et par gates, så længe du kender gate separationen.*

#### • **Lineær bevægelse (afstand, hastighed, acceleration)**

Dette er standard photogate-indstillingen, når der kun er tilsluttet én photogate.

Denne indstilling rapporterer et objekts lineære position på tidspunkter tilknyttet de blokerede tidspunkter for flere flag med samme afstand for et objekt. Den første blokerede hændelse bestemmer nulpositionen. Position *vs.* tid data bruges til at beregne hastigheds- og accelerationsdata.

#### Objekt

Objekter, der sælges af Vernier, kan vælges på rullelisten. Disse objekter har et prædefineret mellemrum og antal flag, der vises, når objektet vælges.

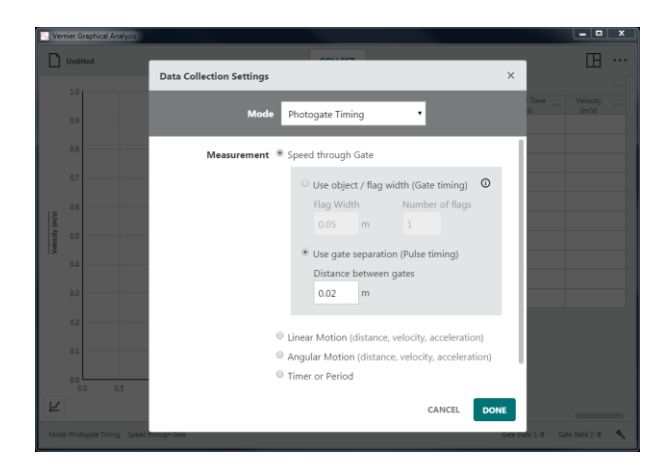

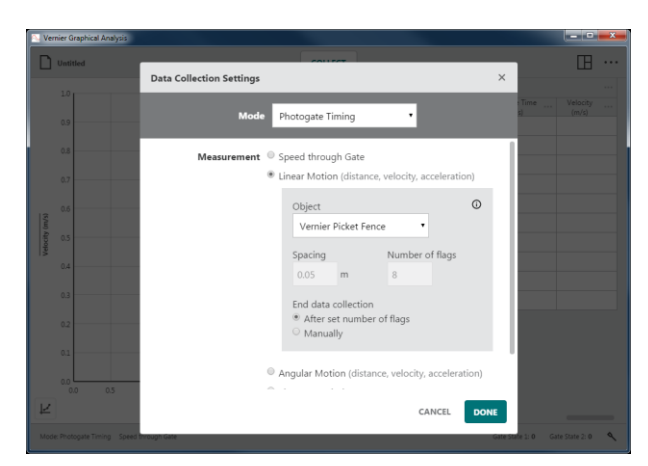

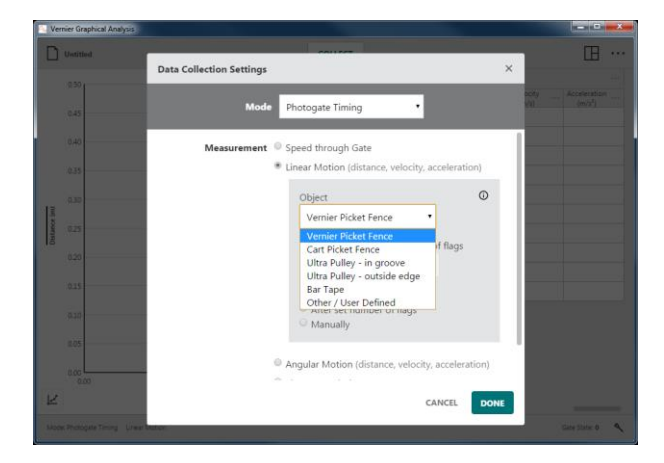

I forbindelse med objekter, der ikke kommer fra Vernier, skal du vælge Andet/brugerdefineret (Other /User Defined) og manuelt indtaste Mellemrum (Spacing) og Antal flag (Number of flags).

*Tip! Hvis et objekt er et hjul med flere eger, er* Mellemrum *hjulets omkreds divideret med antallet af eger, og* Antal flag *er lig med antallet af eger.*

#### Slut opsamling

Vælg Efter angivet antal flag for automatisk at stoppe opsamlingen, efter objektet er passeret helt gennem alle gates.

Vælg Manuelt for løbende at opsamle data, indtil du klikker på .

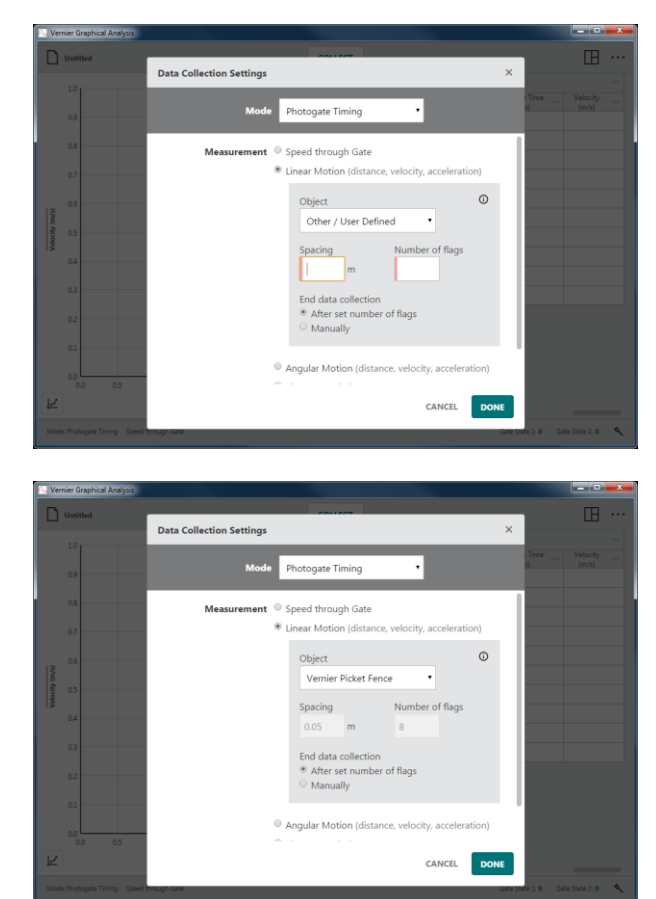

#### • **Vinkeldrejning (afstand, hastighed, acceleration)**

Denne indstilling rapporterer et objekts vinkelposition på tidspunkter tilknyttet de blokerede tidspunkter for eger i et hjul med lige store mellemrum. Den første blokerede hændelse bestemmer nulpositionen. Vinkelposition *vs*. tid data bruges til at beregne vinkelhastighed og vinkelaccelerationsdata.

#### Vinkelenheder

Vælg den ønskede vinkelenhed for dit forsøg. Standardenheden er radians.

 *<i>radians* = 1 *omdrejning* = 360<sup>°</sup>

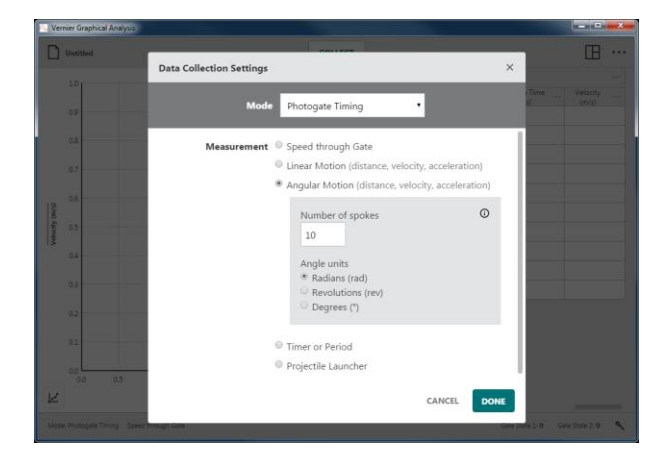

#### • **Timer eller periode**

Denne indstilling inkluderer to forskellige tidsmålinger, Tid mellem gates og Pendulperiode.

#### Tid mellem gates

Tiden mellem blokerede hændelser fra to gates rapporteres som pulstid. Målinger vises kun, når Gate 2 blokeres efter Gate 1.

*Tip! Du kan også bruge denne indstilling til at måle tiden mellem successive blokke af en enkelt photogate.*

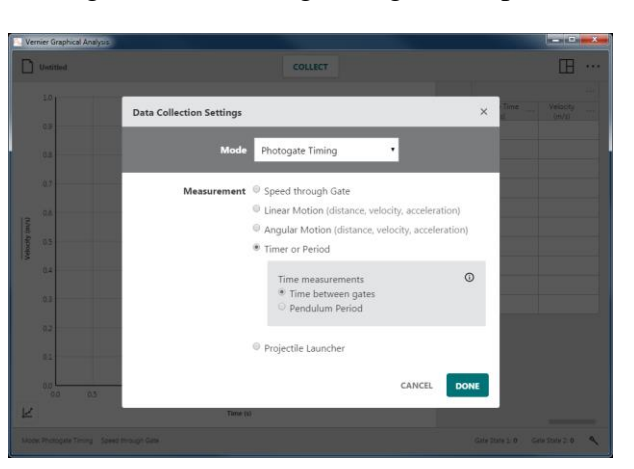

#### Pendulperiode

Tiden mellem hver anden blokerede hændelse for en enkelt gate rapporteres som Periode.

*Tip! Pendulet skal være helt gennem gate'en to gange, før der registreres en periodemåling.*

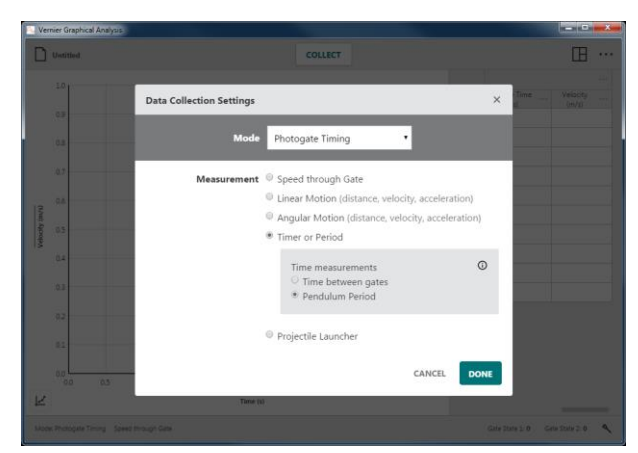

#### • **Projectile Launcher**

Denne indstilling er standardindstillingen, når du benytter Projectile Launcher. De photogates, der er indbygget i Projectile Launcher, bruges til at fastsætte projektilets starthastighed.

#### Brug gate separation

Denne indstilling benytter afstanden mellem de to launch photogates til at fastsætte projektilets hastighed. Standardafstanden er 0,05 m.

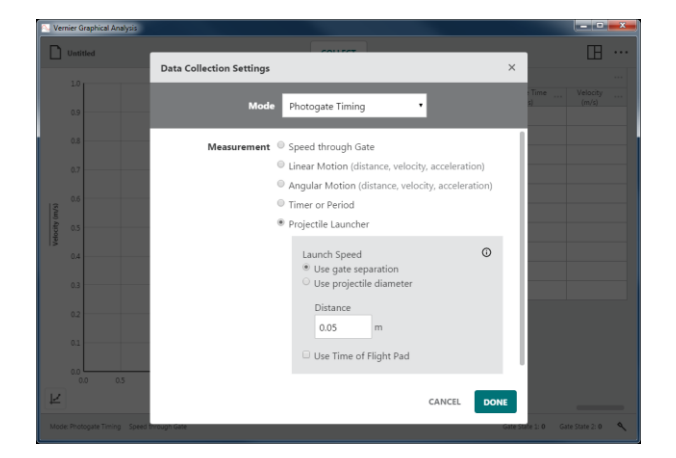

#### Brug projektildiameter

Denne indstilling bruger projektilets diameter til at fastsætte starthastigheden, når projektilet passerer gennem den første start gate. Standarddiameteren er 0,017247 m eller 11/16".

*Tip! Du kan bruge to photogates med denne tilstand, så længe de er serieforbundet. Der rapporteres en enkelt gate-tilstand kolonne i datatabellen.*

#### Brugstid for Flight Pad

Du skal bruge tilbehøret Time of Flight pad, når du bruger denne indstilling.

Denne indstilling rapporterer Time of Flight som tiden mellem blokering af den første launch gate og når Time of Flight Pad nås.

*Tip***!** *Du kan klikke på for oplysninger om Photogate-opsætning for alle photogate timing mål.*

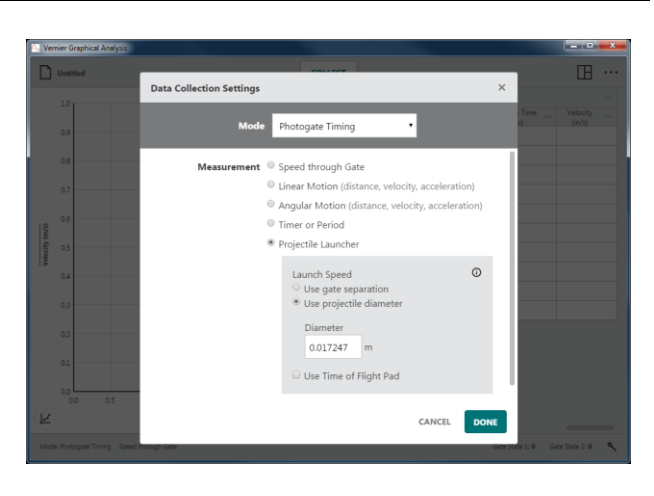

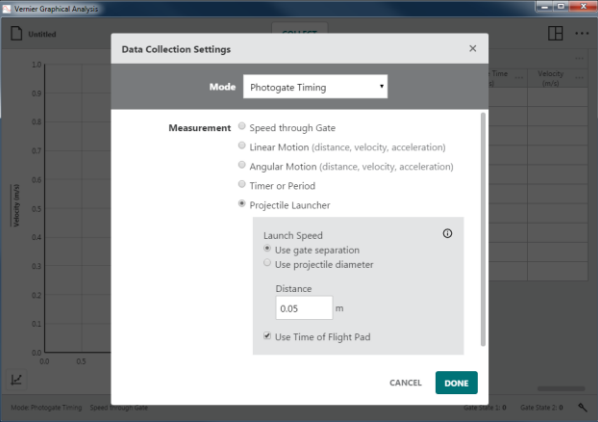

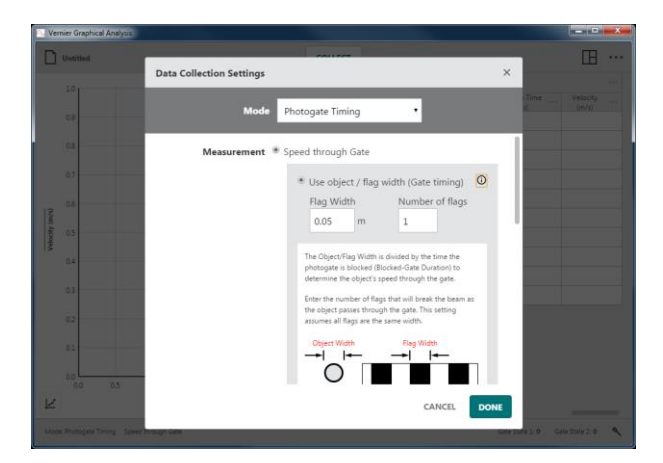

#### <span id="page-32-0"></span>**Sensormålere –** Force: 0.25 N

En digital måler for hver tilsluttet sensor vises på den nederste bjælke i Graphical Analysis. Den viste værdi er den aktuelle læsning af en sensor, der opdateres ca. to gange i sekundet.

Klik på en sensormåler,  $\lceil \frac{1}{2} \log n \rceil$ , for at få adgang til værktøjer, der ændrer sensorlæsninger. Værktøjerne inkluderer indstillinger til kalibrering, nulstilling, omvendt og ændring af enheder. Hvilke værktøjer der er tilgængelige, afhænger af den tilsluttede sensor, da ikke alle indstillinger er relevante for alle sensorer.

#### **Kalibrere**

De fleste sensorer benytter en fabrikskalibrering, der er gemt på sensoren. Nogle sensorer kræver imidlertid kalibrering. Vælg Kalibrer for at starte sensorkalibrering. Ikke alle sensorer kan kalibreres.

*Tip! Detaljerede kalibreringsvejledninger findes i sensorbrugervejledningerne, der findes på* [www.vernier.com/manuals](http://www.vernier.com/manuals)

#### **Nulstille**

Vælg Nulstil for at indstille den aktuelle sensorlæsning til nul. Det definerer en offset, der anvendes for alle fremtidige læsninger. Ikke alle sensorer kan nulstilles.

*Tip! Nulstilling påvirker ikke data, der allerede er opsamlet.*

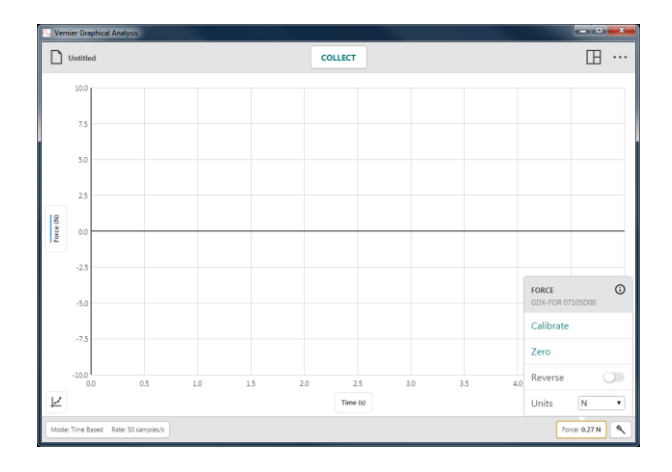

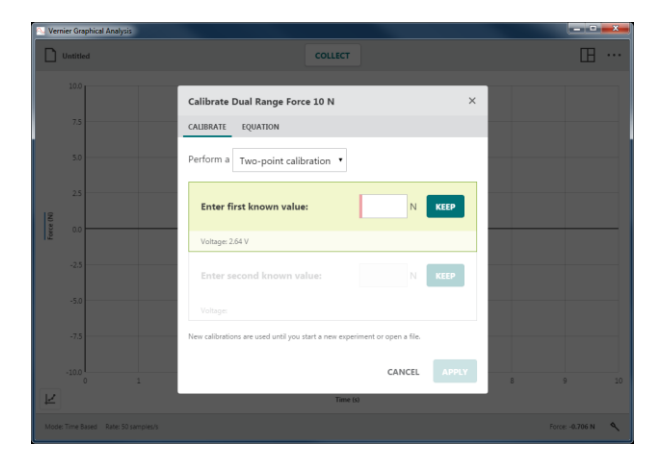

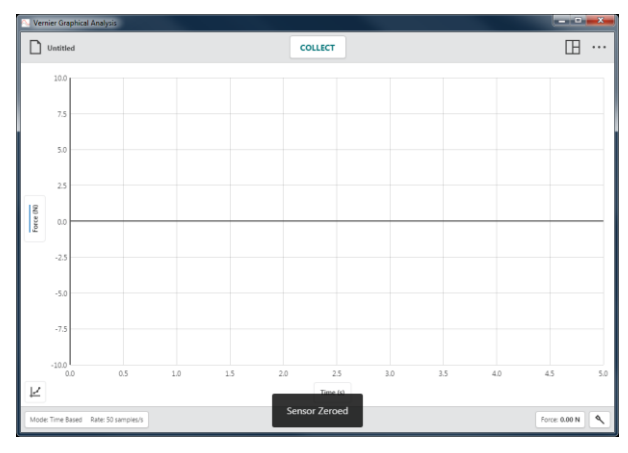

#### **Tilbage**

Nogle sensorer læser både positive og negative værdier. Vernier force sensorer læser f.eks. positive værdier ved træk og negative værdier ved komprimering.

Vælg Tilbage for at skifte fortegn for læsninger i forhold til standardadfærd. Ikke alle sensorer kan omvendes.

*Tip! Tidligere opsamlede data ændres ikke, når* Tilbage *benyttes.*

#### **Enheder**

Nogle sensorer har mulighed for at vise data i forskellige enheder. Vælg den ønskede enhed på rullemenuen Enheder. Ikke alle sensorer har flere enheder, der kan vælges.

• *Tip! Hvis du vælger en ny enhed, ændres alle eksisterende efterfølgende data for den pågældende sensor.*

#### **Enhedsinformation,**

Klik på  $\odot$  for at se oplysninger om sensoren.

I forbindelse med Go Direct-sensorer inkluderer enhedsoplysninger sensor-id, status for batteriniveau, firmwareversion, sensor-map version, fremstillingsdato og dato for fabrikskalibrering.

*Tip! Klik på* Identitet *for at flashe sensorens LED.*

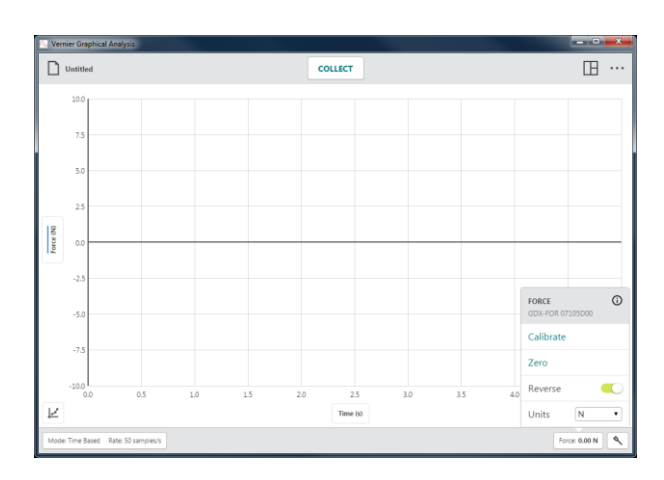

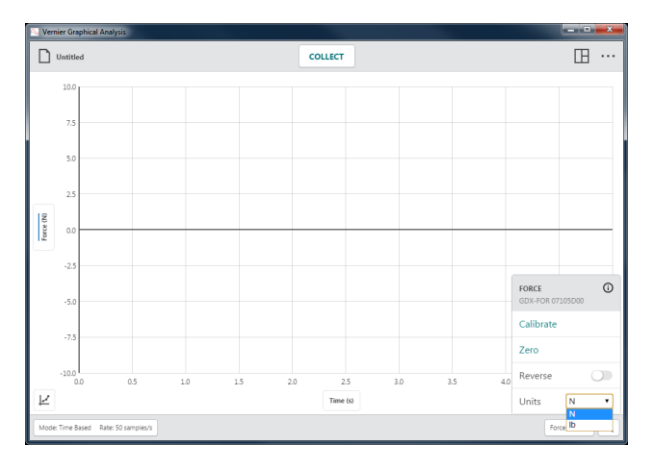

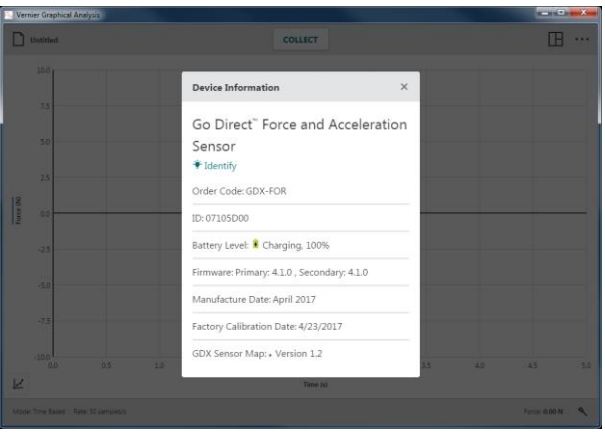

I forbindelse med sensorer tilsluttet vha. et LabQuest-interface (LabQuest 2, LabQuest Stream, LabQuest Mini eller Go!Link) vedrører oplysningerne interfacet og ikke selve sensoren.

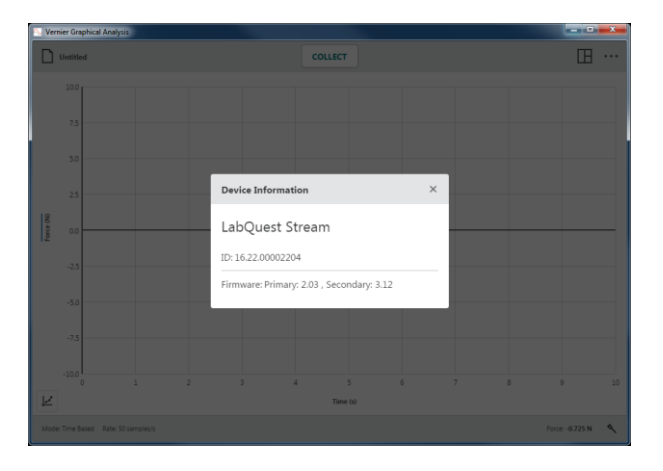

#### <span id="page-34-0"></span>**Opsætning af sensoren –** ↖

Klik på  $\left[\infty\right]$  for at få adgang til menuen Sensorer. Brug denne dialogboks til at gennemse, hvilke enheder der er tilsluttet, til at tilføje eller fjerne trådløse sensorer eller interfaces, ændre sensorkanalkonfigurationen (muligt på nogle Go Direct-sensorer) og få vist oplysninger om tilsluttede enheder.

#### **Tilsluttede enheder**

Dette afsnit viser alle tilsluttede sensorer og interfaces (USB og trådløst).

Understøttede enheder omfatter LabQuestsensorinterfaces (LabQuest 2, LabQuest Stream, LabQuest Mini, Go!Link), Go Direct-sensorer (via USB eller Bluetooth ® trådløs teknologi), Go!Temp og Go! Motion.

*Tip! Klik på for at få vist oplysninger om enheden.*

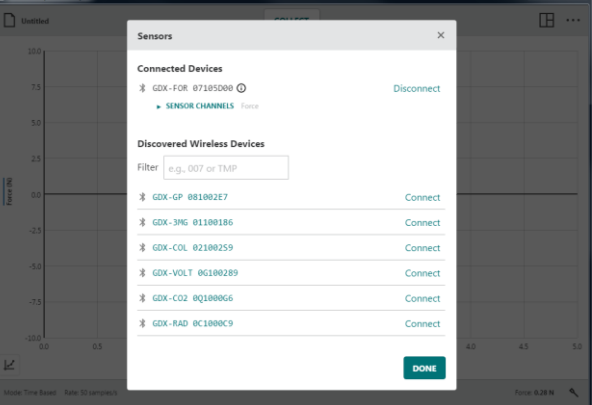

#### • **Frakobling af sensorer**

I forbindelse med trådløse sensorer skal du klikke på Afbryd forbindelse for at afbryde forbindelsen. I forbindelse med USB-sensorer og -interfaces skal du tage USB-kablet ud af enheden for at frakoble sensoren.

#### • **SENSORKANALER**

Nogle Go Direct-sensorer har flere sensorkanaler, men ikke alle er aktive som standard.

Når en sensor har flere sensorkanaler, vises der en liste over aktive sensorkanaler.

Klik på SENSORKANALER for at få vist en komplet liste over tilgængelige kanaler for den pågældende sensor.

Klik på en kanal for at vælge eller fravælge den. Mindst én kanal skal være valgt, for at du kan fortsætte.

*Tip! For hver aktiv sensorkanal vises en tilsvarende sensormåler på den nederste værktøjslinje.*

#### **Fundne trådløse enheder**

Denne del af dialogboksen viser alle tilgængelige trådløse sensorer, der er inden for enhedens rækkevidde. Sensorerne har unikke navne bestående af ordrekode og serienummer. Klik på Tilslut for at tilslutte sensoren.

*Tip! Du kan sortere enhedslisten ved at angive en vilkårlig del af enhedsnavnet (serienummer eller ordrekode) i filteret.*

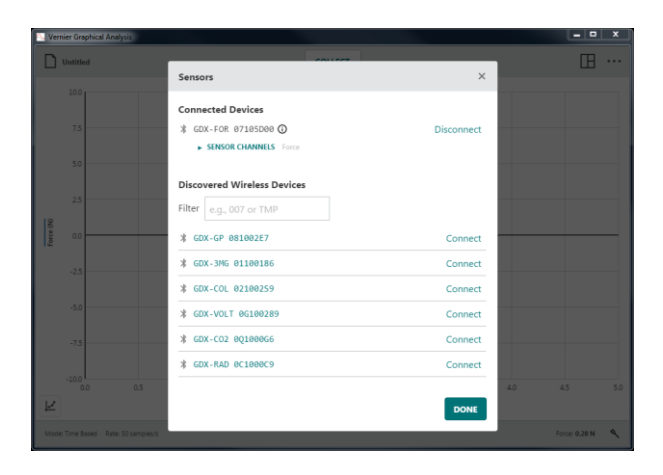

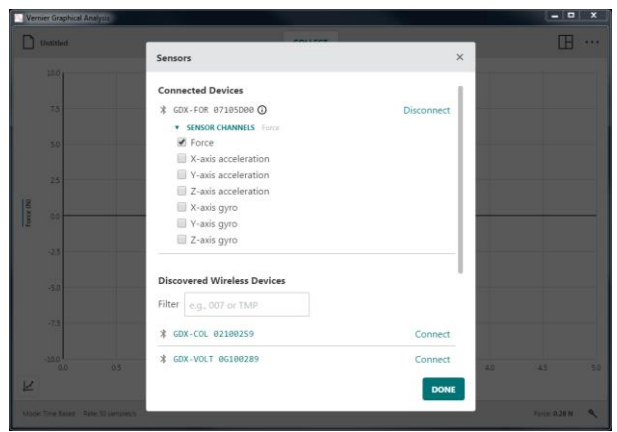

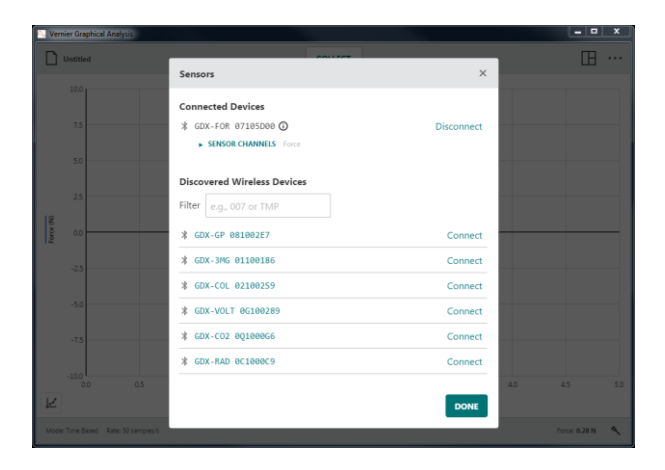

### <span id="page-36-0"></span>**VI. GRAFKNAPPER**

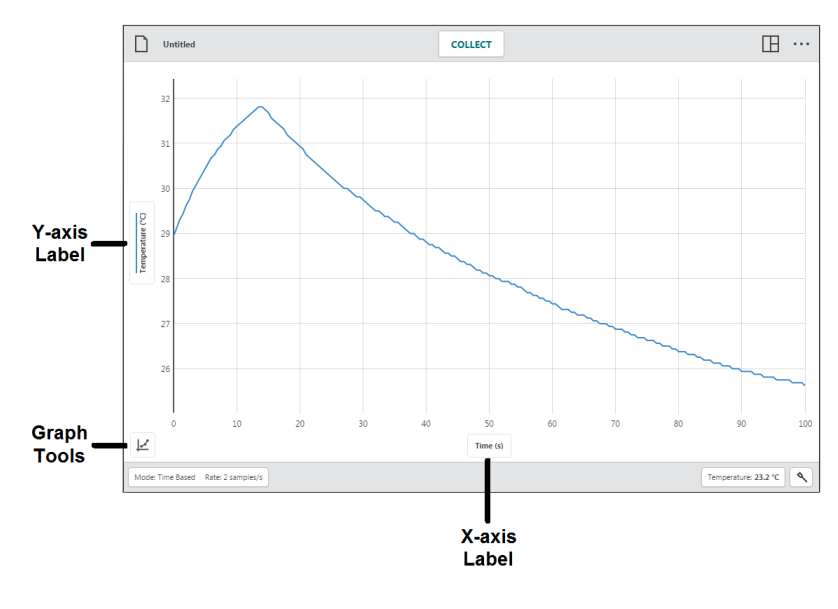

<span id="page-36-1"></span>**Aksetekst –** Time (s)

#### **Y-akse tekst**

Klik på y-akse tekst for at ændre de data, der plottes på grafen. Klik på et kolonnenavn for at tilføje eller fjerne kolonnedataene på grafen.

*Tip! Kolonnedata for alle valgte datasæt vises på grafen.* 

 $\hfill\Box$ Unti  $\boxplus$ COLLECT Colu C Force (N) ative of Fo Œ Force (N) Data Set Data Set 1 Data Set 2 R

 $\Box$  Until  $\boxplus$   $\cdots$ **COLLECT** Colu C Force (N) Derivative of Ford  $\circlearrowright$  $\frac{1}{N}$ Foce 00 Data Sets Data Set 1  $\ddot{\phantom{a}}$ Data Set 2 Time (s

Klik på et datasætnavn for at tilføje eller fjerne de valgte kolonnedata for et specifikt datasæt.

*Tip! Brug* Vis alle *og* Skjul alle *for hurtigt at vise eller skjule data for alle datasæt.*

#### • **Kolonneværktøjer**

Klik på  $\left\lfloor \cdots \right\rfloor$  ved siden af et kolonnenavn for at få adgang til kolonneværktøjerne. Hvilke muligheder, der vises, afhænger af den type forsøg, du udfører, samt hvilken kolonnetype du bruger. Muligheder omfatter Kolonneindstillinger, Tilføj manuel kolonne, Tilføj beregnet kolonne og Slet kolonne.

*Tip! Kolonneværktøjer kan ikke bruges i forsøg i forbindelse med* Datadeling*. Kolonner kan kun ændres i datadelingskilden.*

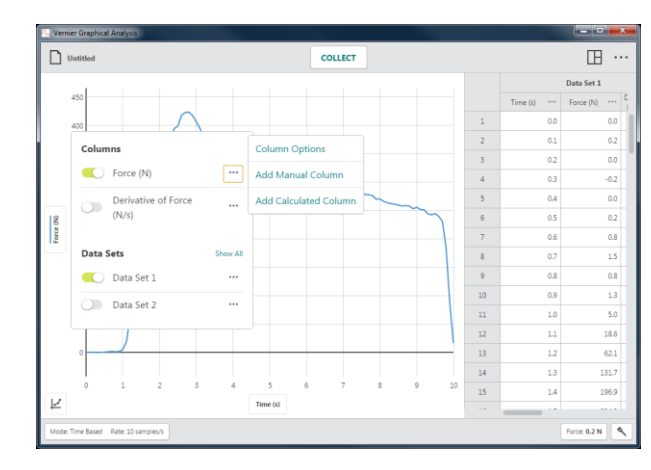

*Tip! Da datasæt er symmetriske, vil kolonner, der tilføjes eller ændres i ét datasæt, ligeledes blive tilføjet eller ændret i alle andre datasæt.*

Kolonne optioner

Vælg Kolonne for at ændre kolonnenavnet og den viste præcision.

*Tip! I forbindelse med manuelle og beregnede kolonner kan du også ændre enhederne via denne dialogboks.*

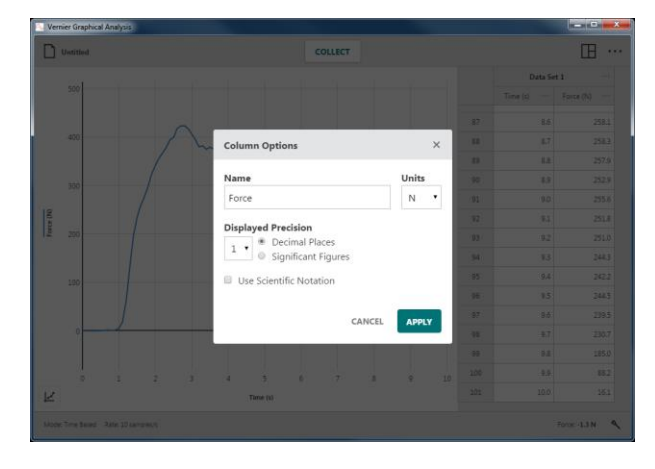

Tilføj manuel kolonne

Vælg Tilføj manuel kolonne (Add Manual Column) for at oprette en ny manuel kolonne.

Du kan ændre kolonnenavnet, tilføje enheder og justere visningspræcisionen for den nye kolonne efter behov.

*Tip! Nye manuelle kolonner vises ikke automatisk i grafen. Klik på y-akse tekst for at ændre det, der plottes på grafen.*

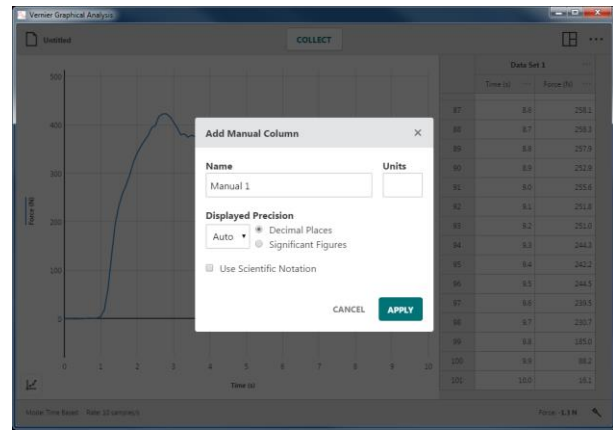

Tilføj beregnet kolonne

Vælg Tilføj ny beregnet kolonne (Add Calculated Coumn) for at oprette en ny kolonne med værdier, der er baseret på andre kolonner via en matematisk formel.

Du kan ændre kolonnenavnet, tilføje enheder og justere visningspræcisionen for den nye kolonne efter behov.

Klik på  $\sqrt{\frac{NSERT EXPRESSION}{NSER}}$  for at få vist de mulige udtryk.

Vælg det udtryk, du vil bruge til den beregnede kolonne.

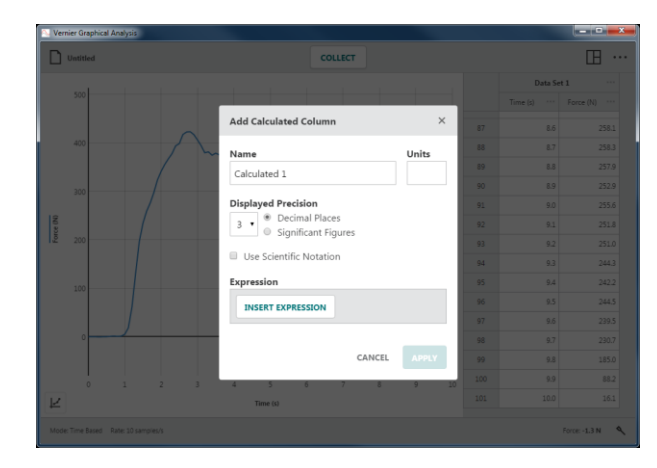

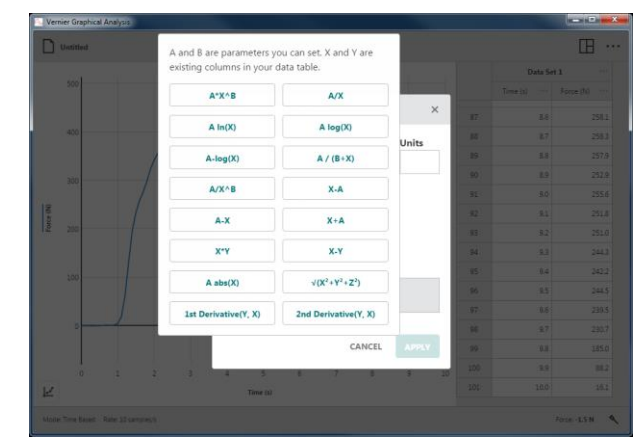

Den kolonne, der bruges til at få adgang til kolonneværktøjerne, bruges i udtrykket for den beregnede kolonne. Juster kolonnerne og parametrene efter behov.

*Tip! Nye beregnede kolonner vises ikke automatisk i grafen. Klik på y-akse tekst for at ændre det, der plottes på grafen.*

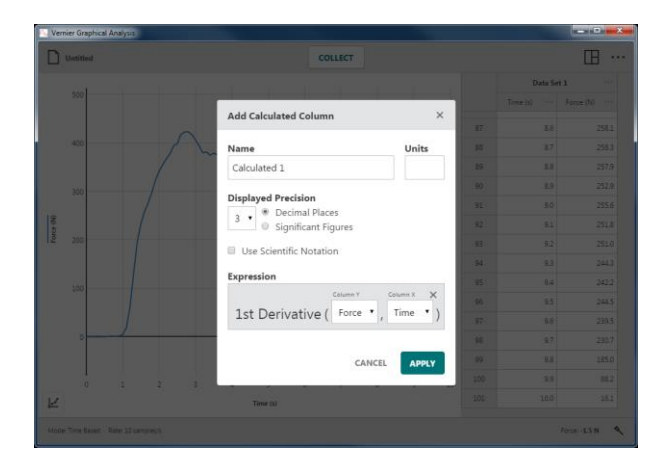

#### Slet kolonne

Vælg Slet kolonne (Delete column) for at fjerne manuelle eller beregnede kolonner. Sensor- og tidskolonner kan ikke slettes.

*Tip! Da datasæt er symmetriske, vil sletning af en kolonne fra ét datasæt automatisk fjerne den tilsvarende kolonne fra alle datasæt.*

#### • **Datasætværktøjer**

Klik på  $\left|\cdots\right|$  ved siden af et datasætnavn for at få adgang til datasætværktøjerne. Mulighederne afhænger af, hvilken type forsøg du udfører. Mulighederne omfatter Omdøb datasæt og Tilføj nyt datasæt.

*Tip! Du kan ikke slette et datasæt, når først det er oprettet.*

#### Omdøb datasæt

Vælg Omdøb datasæt (Rename Data Set) for at ændre datasættets standardnavn.

*Tip! Denne indstilling kan ikke bruges i forsøg i forbindelse med* Datadeling*. Datasætnavne kan kun ændres på datadelingskilden.*

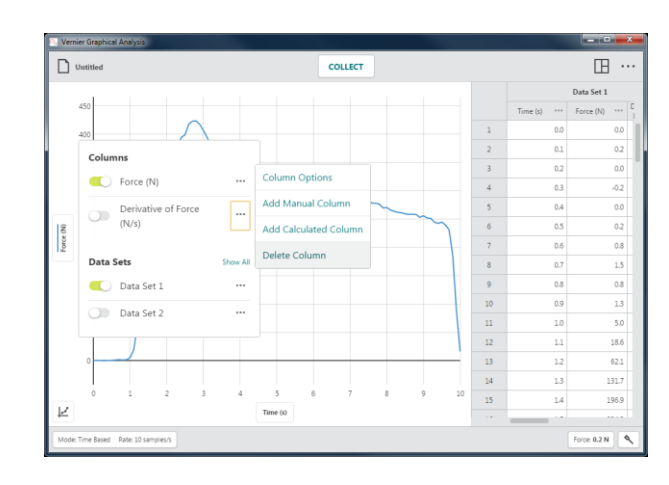

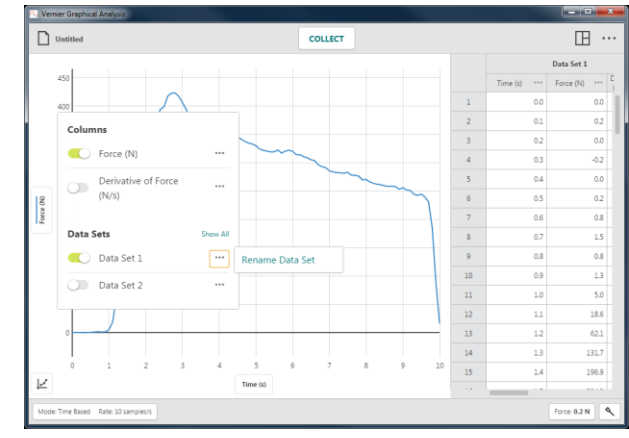

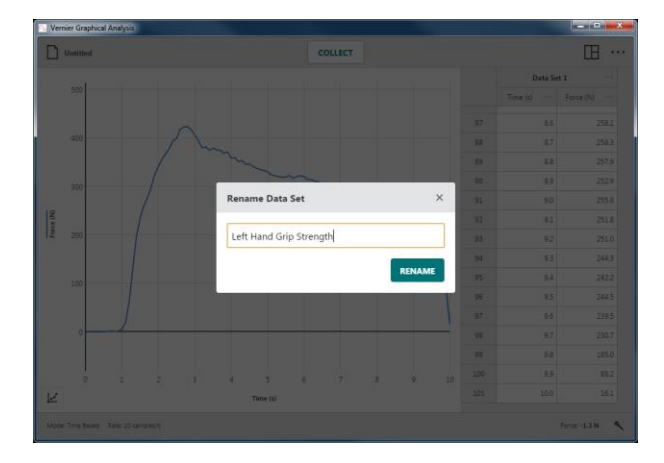

Tilføj nyt datasæt

Vælg Tilføj nyt datasæt for at tilføje et ekstra datasæt i et manuelt forsøg.

Det nye datasæt vil have de samme kolonner og konfigurationer som det originale datasæt.

*Tip! Denne indstilling kan kun bruges i forsøg i forbindelse med* Manuel indtastning*.*

#### **X-akse tekst**

Klik på X-akse tekst for at vælge den ønskede uafhængige variabel for grafen. Der kan kun bruges én kolonne som uafhængig variabel for en graf.

*Tip! Du kan ikke plotte en kolonne vs. den selv. Hvis den kolonne, du vælger som uafhængig variabel, allerede er plottet, vil den pågældende kolonne blive fjernet fra y-aksen*.

# <span id="page-40-0"></span>**Grafværktøjer –**

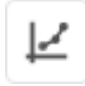

Grafværktøjer er grafspecifikke værktøjer, der bruges til at analysere data eller ændre grafens udseende.

Grafværktøjerne omfatter Interpolere, Tangent, Vis statistik, Vis integral, Anvend kurvetilpasning, Tilføj tekstnote, Tilføj forudsigelse, Tilføj grafmatch (kun bevægelsessensorer) og Rediger grafindstillinger.

*Tip! Valgte grafværktøjer gælder kun for den graf, hvorfra de blev valgt.*

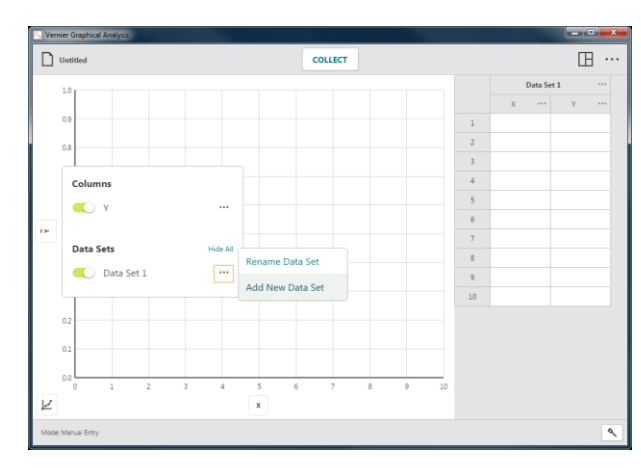

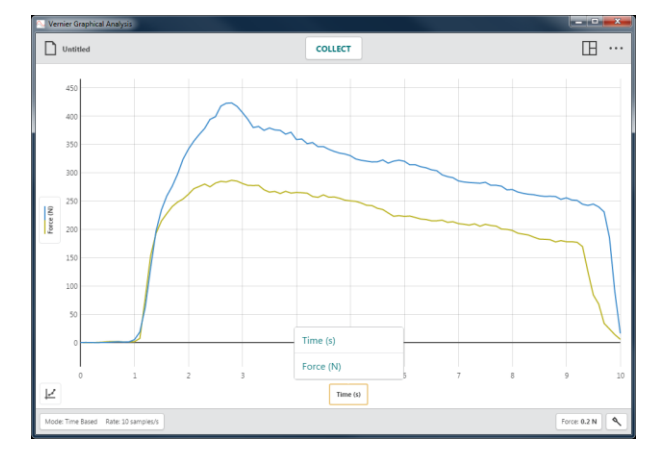

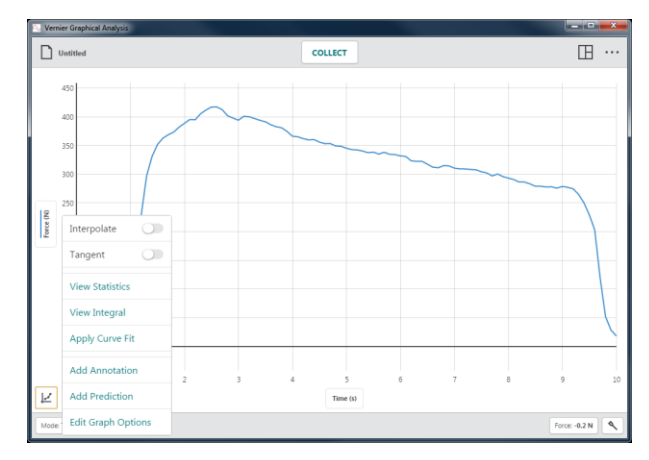

#### **Interpolere**

Funktionen Interpolere påvirker undersøgelsesmarkørens opførsel ved undersøgelse af data. Interpolere er som standard ikke aktiv.

Når Interpolere ikke er aktiv, er de viste forsøgsværdi for plottede datapunkter. Når du flytter undersøgelseslinjen, vises værdien for det nærmeste datapunkt.

Når Interpolere er aktiv, kan du estimere værdier mellem plottede datapunkter. De viste værdier afhænger af, om der er plottet en kurvetilpasning på grafen eller ej.

• **Interpolere uden kurvetilpasning**

Når der ikke bruges kurvetilpasning, følger undersøgelsesmarkøren den lige linje mellem to på hinanden følgende punkter.

• **Interpolere med kurvetilpasning**

Når der bruges kurvetilpasning følger undersøgelsesmarkøren kurvetilpasningsmodellen for at fastslå undersøgelsesværdierne.

*Tip! Hvis du vil undersøge datapunkter uden for dine data (ekstrapolere), skal der være plottet en kurvetilpasning på grafen, og Interpolere skal være aktiv.*

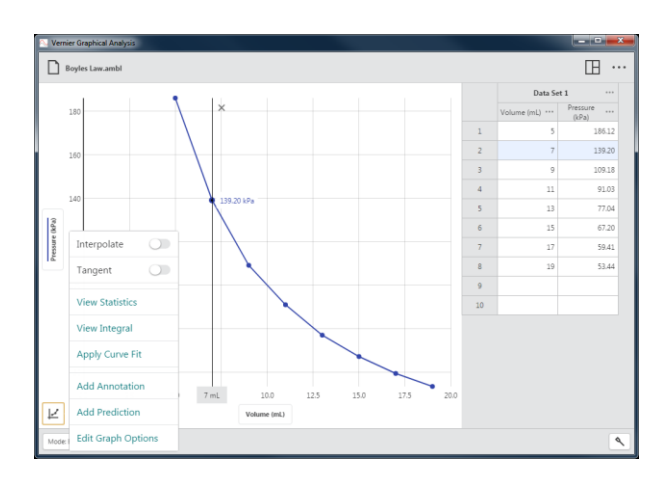

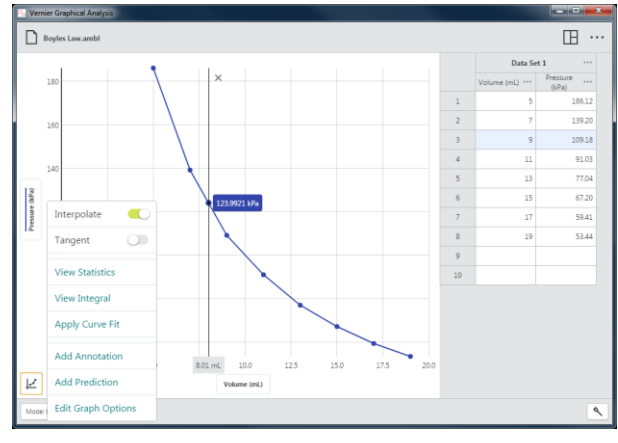

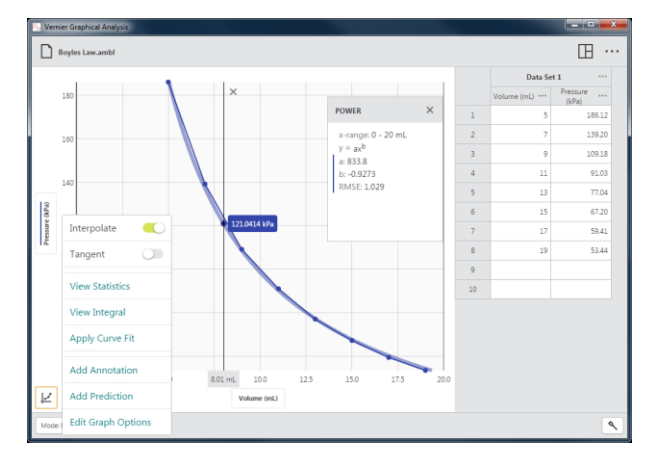

#### **Tangent**

Vælg Tangent for at beregne ændringshastigheden for dataene (hældning) ved det undersøgte punkt. Tangentværdien fastsættes på basis af punkterne umiddelbart rundt om det undersøgte punkt.

*Tip! Du kan ikke bruge Interpolere og Tangent samtidigt. Når du vælger den ene, fravælges den anden.*

#### **Vis statistik**

Vælg Vis statistik for at beregne statistiske attributter baseret på dine data. De viste værdier inkluderer antal punkter, middelværdi, standardafvigelse, minimum, maksimum og interval. Statistik for alle plottede kolonner beregnes.

*Tip! Statistikken er baseret på alle dataene, når* Vis statistik *vælges uden først at vælge et område.*

#### **Vis integral**

Vælg Vis integral for at beregne det numeriske integral (område) tilknyttet dine data. Det tilknyttede område er tonet, og værdien vises. Områder over x-aksen er positive, mens områder under er negative. Områder for alle plottede kolonner beregnes.

*Tip! Integraler er baseret på alle dataene, når* Vis integral *vælges uden først at vælge et område.*

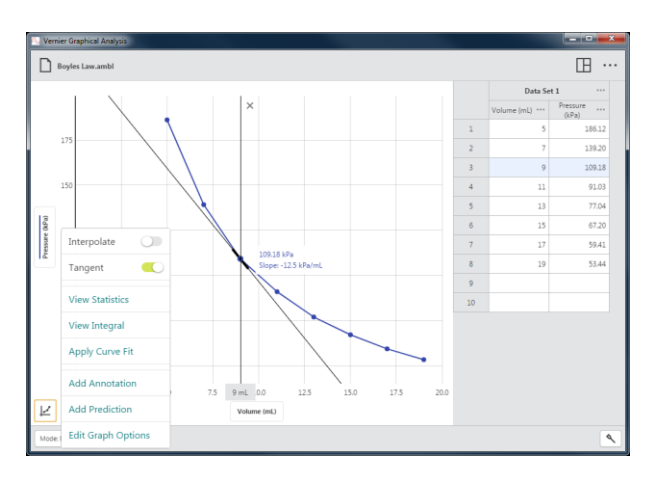

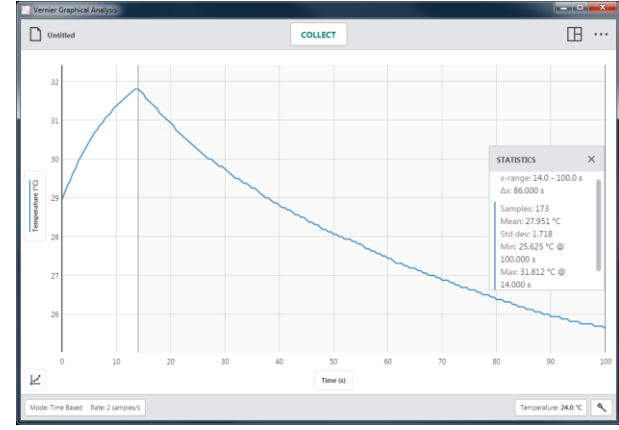

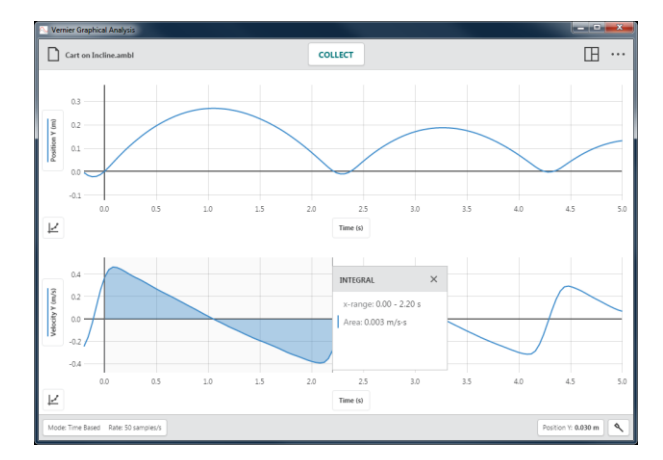

#### **Anvend kurvetilpasning**

Brug Anvend kurvetilpasning (Apply Curve Fit) for at finde ligningen for den kurve, der passer bedst, baseret på dine data. Kurvetilpasningsmodeller omfatter Proportional, Lineær, Kvadratisk, Effekt, Omvendt, Omvendt firkantet, Naturlig eksponent, Naturlig log, Sinus, Cosinus og Cosinus firkantet.

Vælg en kurvetilpasningsmodel for at se et eksempel på tilpasningen af dine data.

*Tip! Kurvetilpasninger er baseret på alle dataene, når* Vis kurvetilpasning *vælges uden først at vælge et område.*

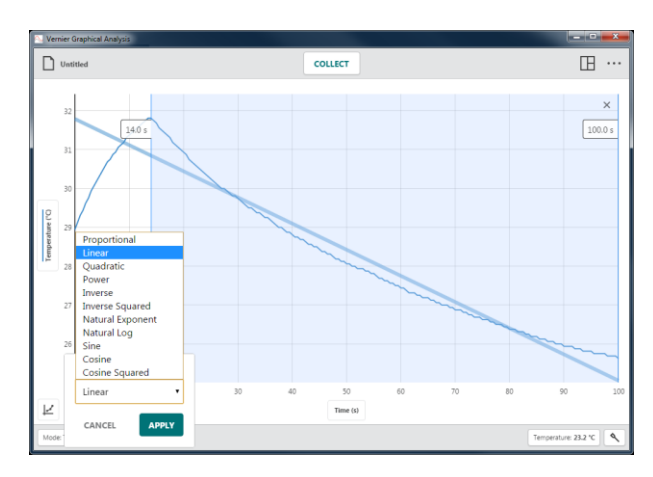

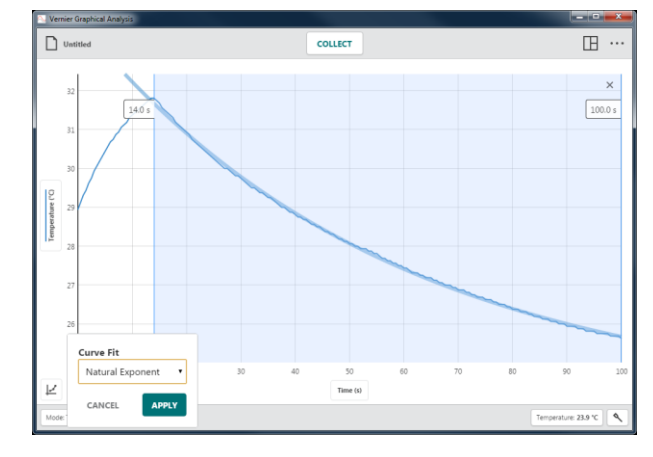

Klik på  $\left[\begin{array}{cc} \n\text{APPLY} \\
\text{for at } f\hat{a} \text{ vist}\n\end{array}\right]$ kurvetilpasningsligningen og koefficienterne. Kurvetilpasninger for alle plottede kolonner beregnes

Dialogboksen Kurvetilpasningsoplysninger inkluderer RMSE (root mean square error), et mål for, hvor godt tilpasningen passer til dine data.

*Tip! Du kan flytte statistik-, integral- eller kurvetilpasningsoplysningerne ved at trække dem op og ned langs den højre grænse af det tilknyttede område.*

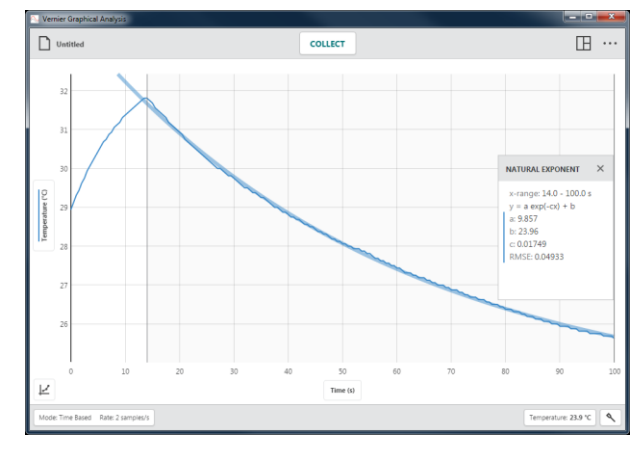

#### **Tilføj tekstnote**

Vælg Tilføj tekstnote (Add Annotation) for at tilføje tekst på din graf.

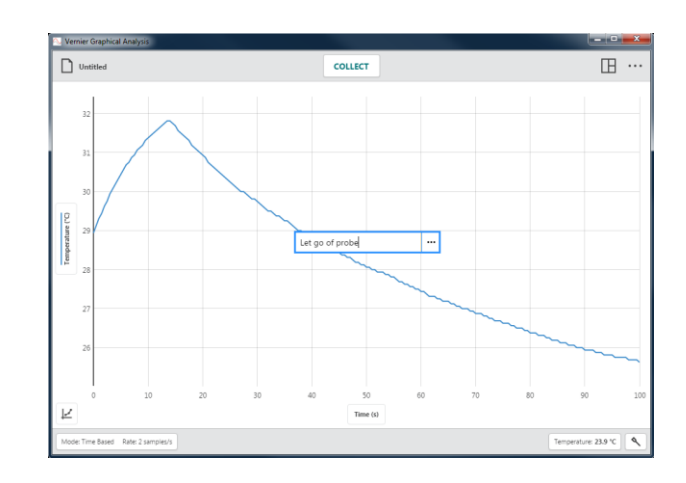

Klik-og-træk en tekstnote for at placere den et andet sted på grafen.

*Tip! Du kan føje flere tekstnoter til en graf.*

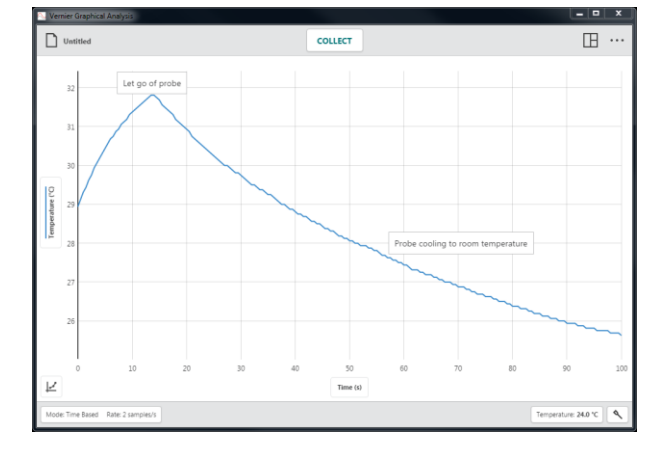

Dobbeltklik på en eksisterende tekstnote for at redigere teksten.

Klik på  $\cdots$  for at slette tekstnoten.

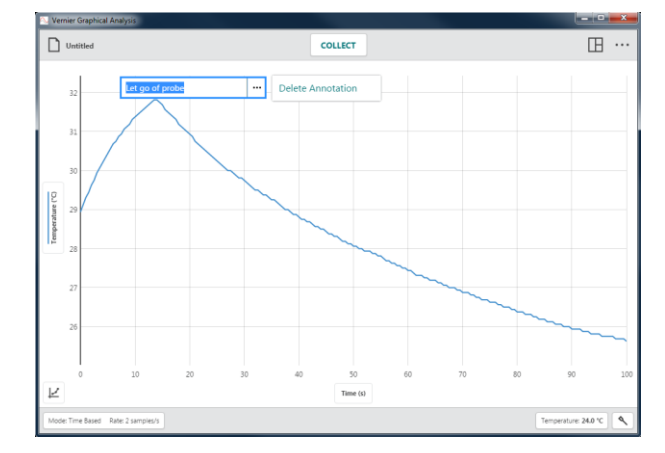

#### **Tilføj forusigelse**

Værktøjet Tilføj forudsigelse (Add Prediction) er et værktøj til frihåndstegning til tilføjelse af forudsigelser på en graf.

Vælg Tilføj forudsigelse for at tegne en forudsigelse på grafen.

Hvis du er i tilstanden 2 graf, 3 graf eller Graf og tabel, vil den graf, hvor du tilføjer forudsigelsen, udvides og fylde hele skærmen, når værktøjet Tilføj forudsigelse er aktivt.

Klik-og-træk på tværs af grafen for at tegne din forudsigelse.

Du kan give forudsigelsen et navn, hvis du ønsker det. Klik derefter på  $\frac{1}{2}$  for at føje forudsigelsen til din graf.

*Tip! Hvis ikke du er tilfreds med dit første forsøg på at tegne en forudsigelse, skal du trække hen over grafen igen for at fjerne den første og tegne en ny.* 

Opsaml data for at sammenligne din forudsigelse med de reelle data.

Du fjerner en forudsigelse fra grafen ved at klikke på y-akse teksten og fravælge forudsigelsen.

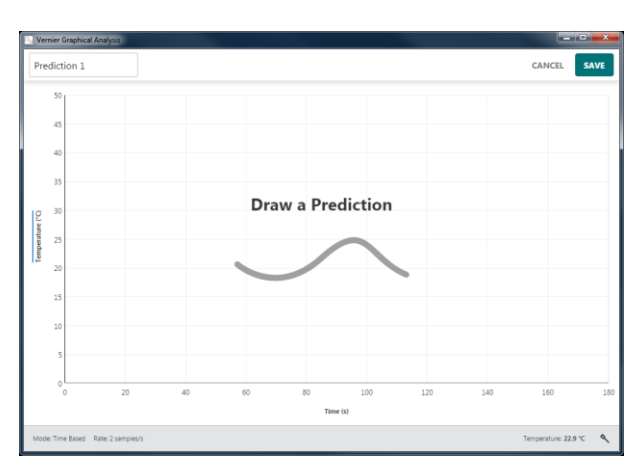

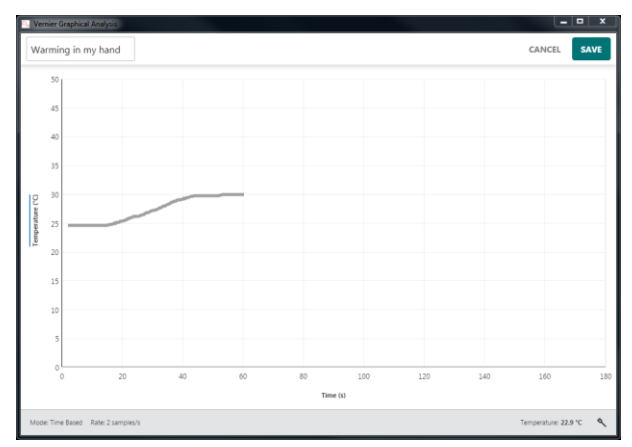

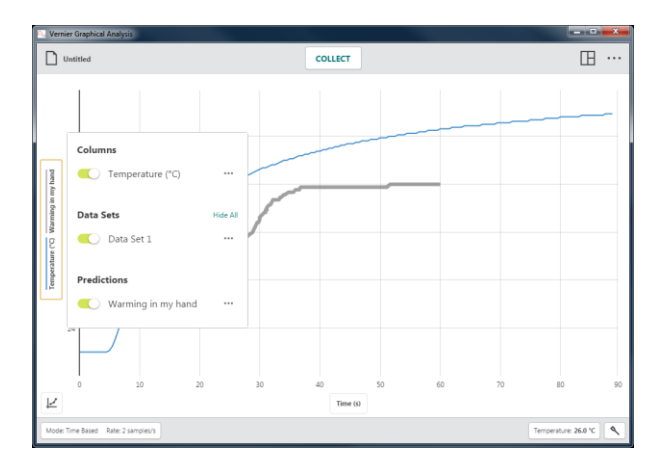

#### **Grafmatch**

Vælg Grafmatch (Graph Match), hvis du vil tegne et positions- eller hastighedsmål på grafen.

Indstillingen Grafmatch er kun tilgængelig, når der er tilsluttet en bevægelsesdetektor, Motion Encoder eller Sensor Cart.

*Tip! Når der vises flere grafer, kan du vælge Grafmatch for en vilkårlig graf for at komme i gang.*

Vælg et mål for Position eller Hastighed, der skal matches.

*Tip! Start med et positionsmatch, hvis du arbejder med studerende, der aldrig før har udført et grafmatch.*

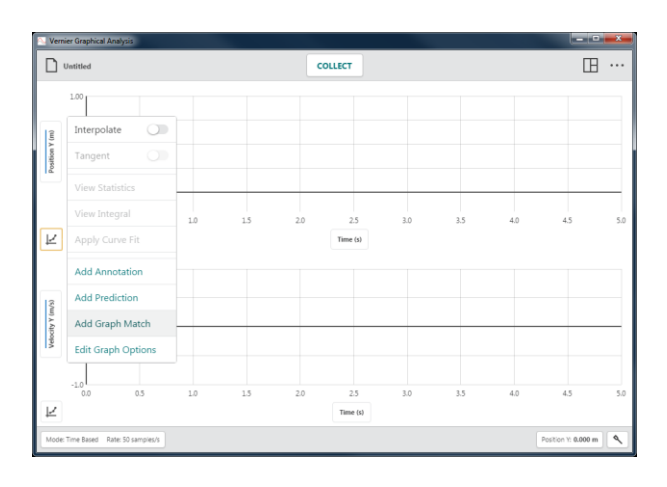

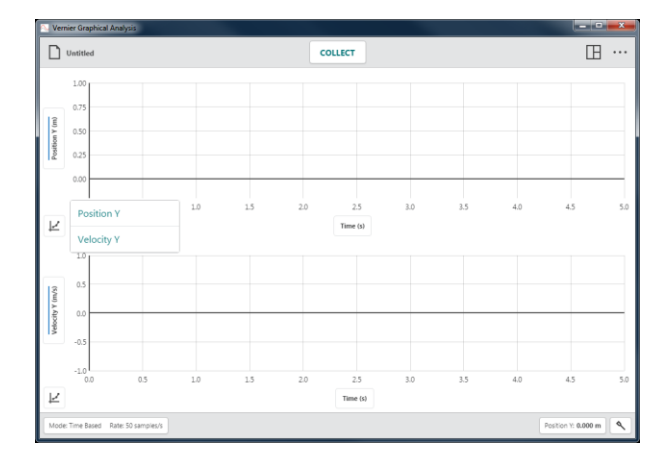

#### • **Positionsmatch**

Et Positionsmatch indeholder tre lineære segmenter.

*Tip! Positionsmålet vises altid i* 1 graf*visning, uanset hvor mange grafer der vises, når* Grafmatch *vælges.*

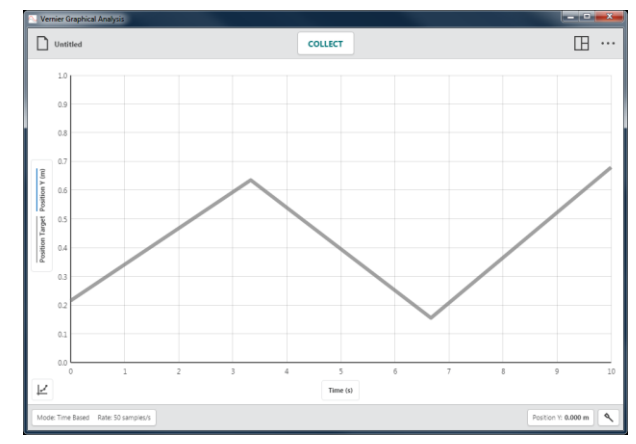

Start dataopsamling, og flyt, så den fundne bevægelse matcher den viste graf.

*Tip! Vælg* Grafmatch ▶ Position *igen for at få et andet match.*

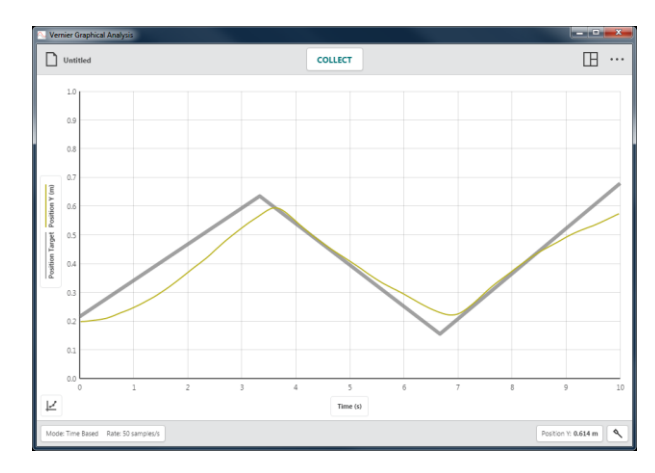

#### • **Hastighedsmatch**

Et hastighedsmatch indeholder tre vandrette (konstant hastighed) segmenter.

Vælg Grafmatch > Hastighed igen for at få et andet match.

*Tip! Hastighedsmålet vises altid i* 1 graf*visning, uanset hvor mange grafer der vises, når* Grafmatch *vælges.*

Hvis du vil fjerne et positions- eller hastighedsmål fra grafen, skal du klikke på y-akse teksten og vælge Grafmatchmålet for at fjerne det.

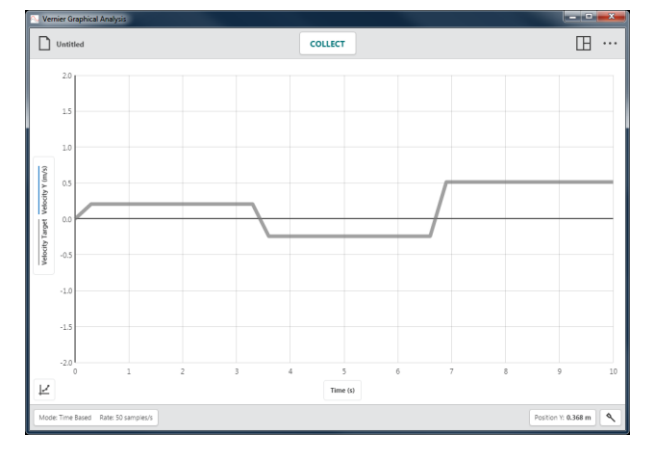

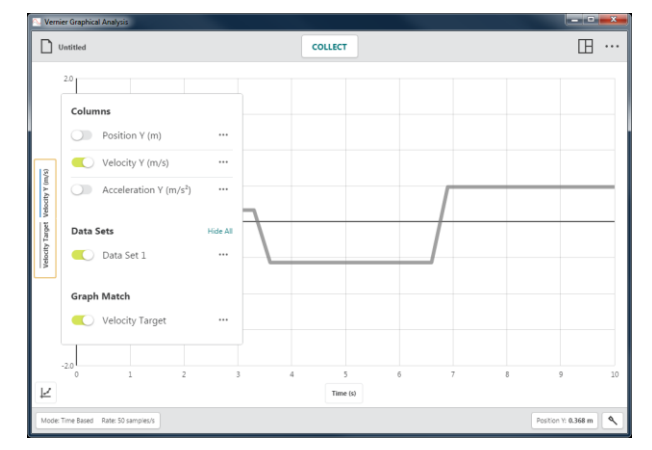

#### **Rediger grafindstillinger**

Vælg Rediger grafindstillinger (Edit Graph Options) for at få adgang til grafkonfigurationsværktøjer. Muligheder omfatter tilføjelse af en titel, ændring af grafudseende, manuel skalering af grafen og ændring af grafskaleringsadfærd.

*Tip! Grafindstillingsredigeringer gælder kun for den graf, hvorfra værktøjet blev åbnet. Ændringer foretaget for en graf benyttes ikke automatisk på de andre grafer i visningen.*

#### • **Titel**

Du kan vælge at tilføje en titel for din graf. Titlen vises centreret over grafen.

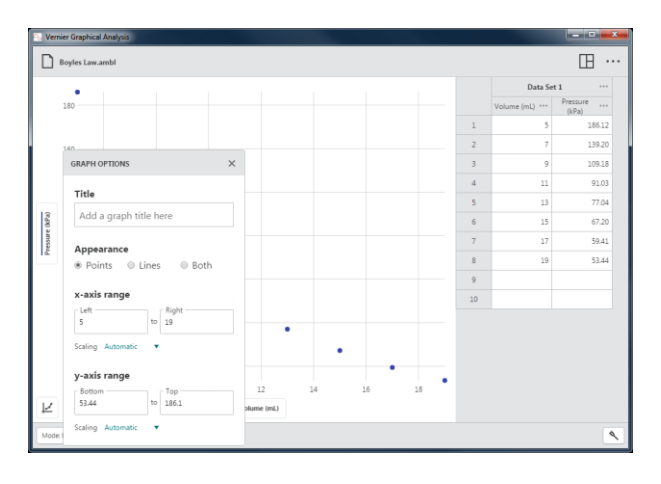

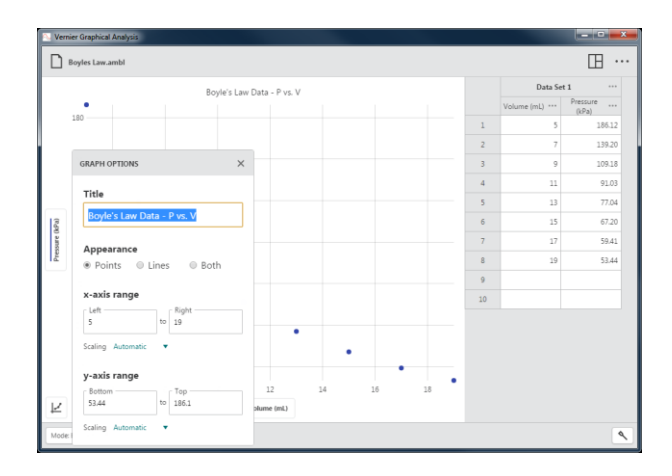

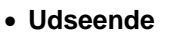

#### Punkter

Vælg Punkter (Points) for at få vist data som ikke-forbundne prikker.

Dette er standardindstillingen for manuelle forsøg og sensorforsøg, der bruger hændelsesbaserede, dråbetælling og photogate-timing tilstande.

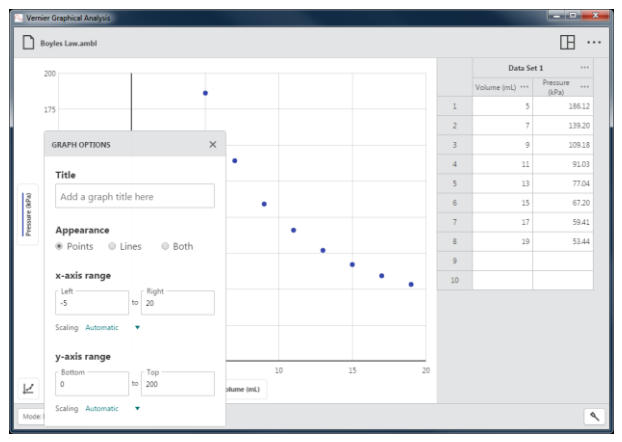

#### Linjer

Vælg Linjer (Lines) for at vise lineære segmenter tegnet mellem datapunkterne.

Dette er standardindstillingen for tidsbaserede sensorforsøg.

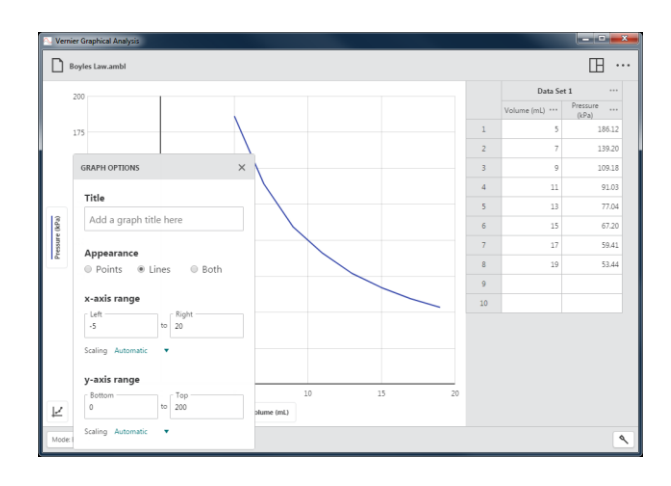

#### Begge

Vælg Begge (Both) for at få vist data som prikker forbundet af lineære segmenter.

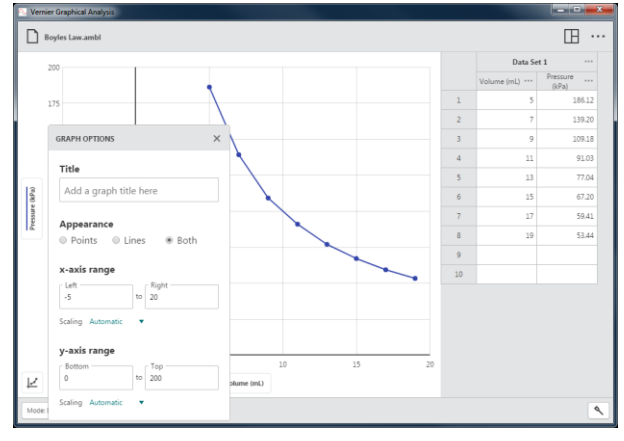

#### • **x-akse** og **y-akse interval**

Konfigurer grafintervallet manuelt for at få vist dataene som ønsket.

Skalering – Automatisk

Denne standardindstilling gør, at grafen kan skaleres større under dataopsamlingen for at sikre, at alle punkter er synlige.

*Tip! Manuelt angivne intervalværdier respekteres ikke, når skaleringsindstillingen er sat til Automatisk.*

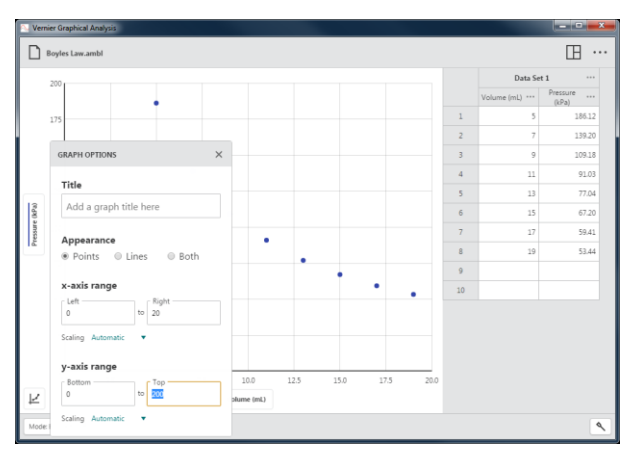

#### Skalering – Vis altid 0

Denne indstilling skalerer grafen, så den inkluderer 0 for den pågældende akse. Denne indstilling ændrer ikke den automatiske adfærd, der er relateret til at skalere grafen større, men respekteres, når du manuelt autoskalerer grafen.

#### Skalering – Manuelt

Denne indstilling deaktiverer den automatiske adfærd, der er relateret til at skalere grafen større under opsamling, men respekteres ikke, når du manuelt autoskalerer grafen.

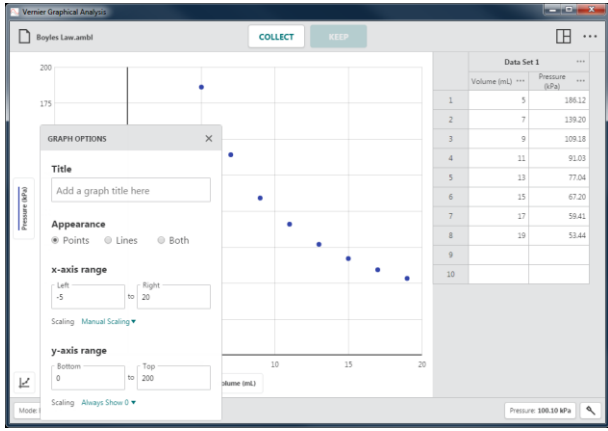

### <span id="page-50-0"></span>**Andre værktøjer, der er tilgængelige fra grafen**

#### **Panorere over grafen**

Klik-og-træk nær en af akserne for at panorere over grafen. Hvis du starter nær x-aksen, panoreres der vandret over grafen. Hvis du starter nær y-aksen, panoreres der lodret over grafen.

*Tip! Udover panorering kan man på enheder med touch-screen bruge en bevægelse med to fingre til at reskalere grafen.*

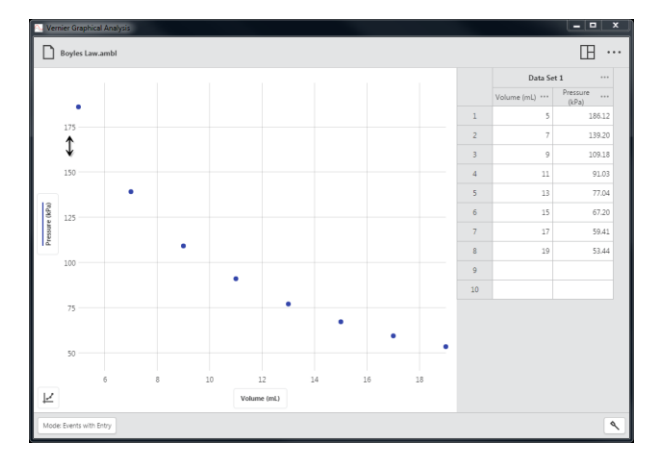

### <span id="page-51-0"></span>**VII. TABELKNAPPER**

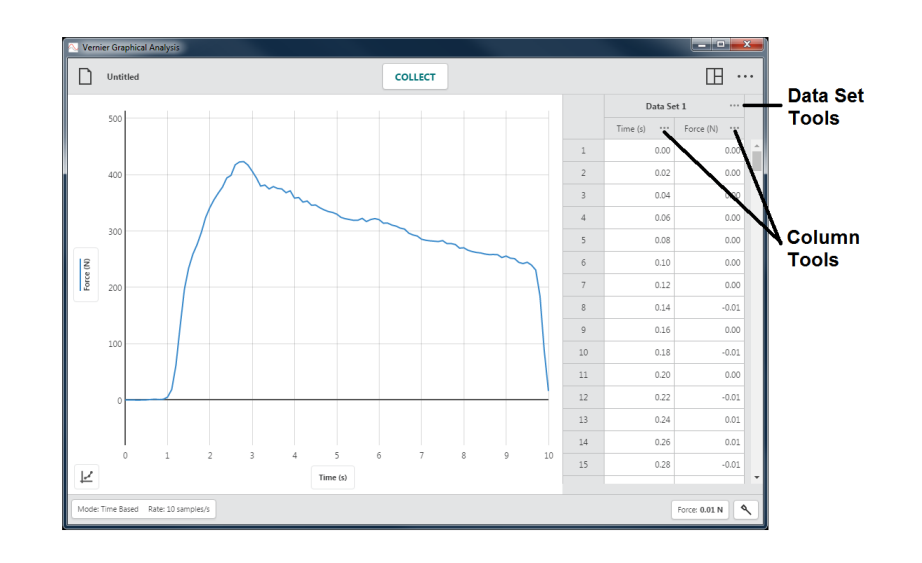

#### <span id="page-51-1"></span>**Datasætværktøjer –**  $\cdots$

Klik på  $\left|\cdots\right|$  ved siden af et datasætnavn for at få adgang til datasætværktøjerne. Mulighederne afhænger af, hvilken type forsøg du udfører. Mulighederne omfatter Omdøb datasæt og Tilføj nyt datasæt.

*Tip! Du kan ikke slette et datasæt, når først det er oprettet.*

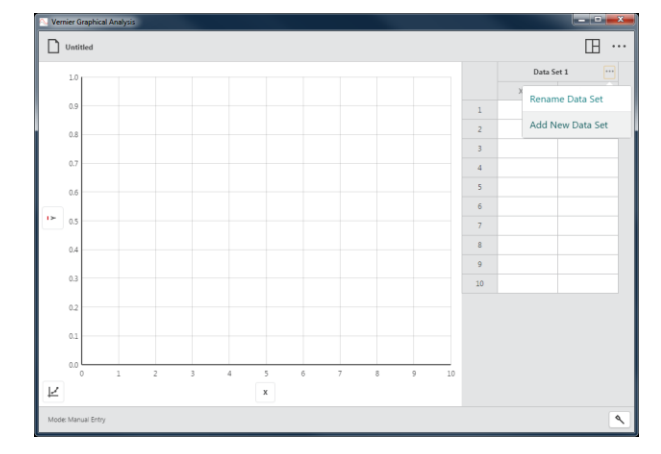

#### **Omdøb datasæt**

Vælg Omdøb datasæt (Rename Data Set) for at ændre datasættets standardnavn.

*Tip! Denne indstilling kan ikke bruges i forsøg i forbindelse med Datadeling. Datasætnavne kan kun ændres i datadelingskilden.*

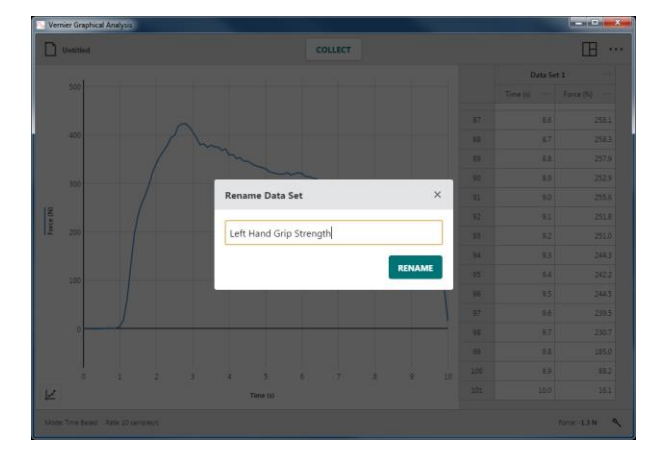

#### **Tilføj nyt datasæt**

Vælg Tilføj nyt datasæt (Add New Data Set) for at tilføje et ekstra datasæt i et manuelt forsøg.

Det nye datasæt vil have de samme kolonner og konfigurationer som det originale datasæt. Det nye datasæt tilføjes altid efter det sidste datasæt.

*Tip! Denne indstilling er kun tilgængelig i forbindelse med forsøg med* Manuel indtastning*.*

### <span id="page-52-0"></span>**Kolonneværktøjer –**

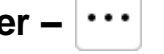

Klik på  $\left|\cdots\right|$  ved siden af et kolonnenavn for at få adgang til kolonneværktøjerne. Hvilke muligheder, der vises, afhænger af den type forsøg, du udfører, samt hvilken kolonnetype du bruger. Muligheder omfatter Kolonneindstillinger, Tilføj manuel kolonne, Tilføj beregnet kolonne og Slet kolonne.

*Tip! Da datasæt er symmetriske, vil kolonner, der tilføjes eller ændres i ét datasæt, ligeledes blive tilføjet eller ændret i alle andre datasæt*

 $\Box$  $\mathbb{B}$  ... Rename Data Set Add New Data Set

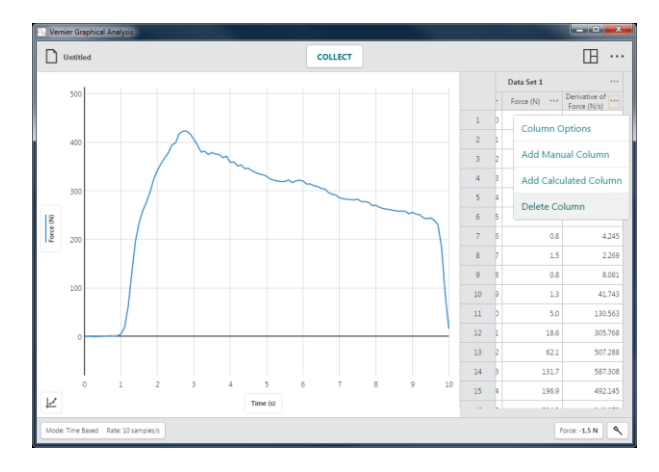

*Tip! Kolonneværktøjer kan ikke bruges i forsøg i forbindelse med* Datadeling*. Kolonner kan kun ændres i datadelingskilden.*

#### **Kolonne optioner**

Vælg Kolonne optioner (Column Options) for at ændre kolonnenavnet og den viste præcision.

*Tip! I forbindelse med manuelle og beregnede kolonner kan du også ændre enhederne via denne dialogboks.*

#### **Tilføj manuel kolonne**

Vælg Tilføj manuel kolonne (Add Manual Column) for at oprette en ny manuel kolonne.

Du kan ændre kolonnenavnet, tilføje enheder og justere visningspræcisionen for den nye kolonne efter behov.

*Tip! Den nye kolonne tilføjes til højre for den kolonne, hvorfra du fik adgang til kolonneværktøjerne.*

#### **Tilføj beregnet kolonne**

Vælg Tilføj ny beregnet kolonne (Add New Calculated Column) for at oprette en ny kolonne med værdier, der er baseret på andre kolonner via en matematisk formel.

Du kan ændre kolonnenavnet, tilføje enheder og justere visningspræcisionen for den nye kolonne efter behov.

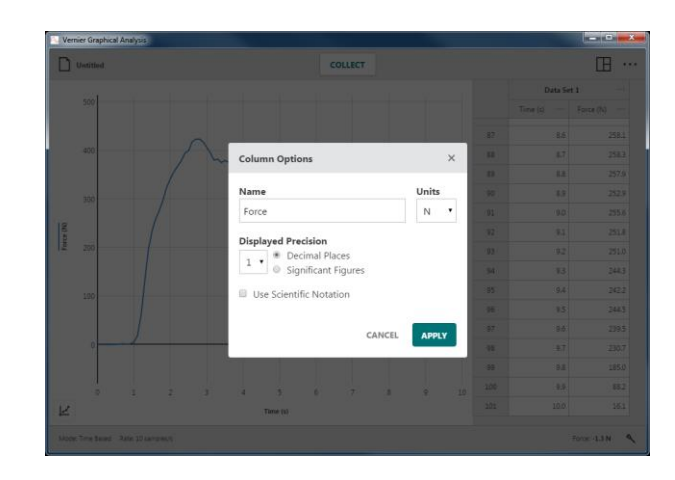

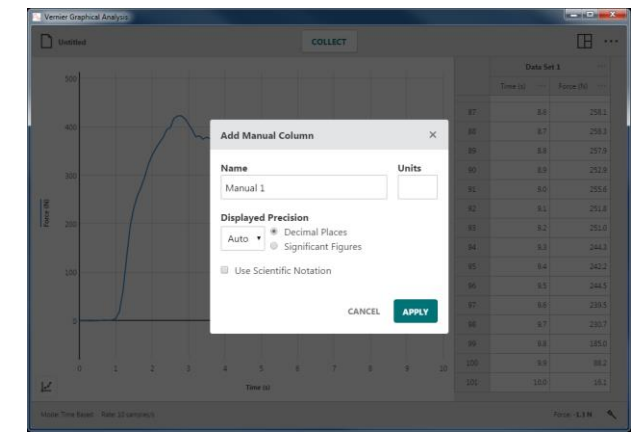

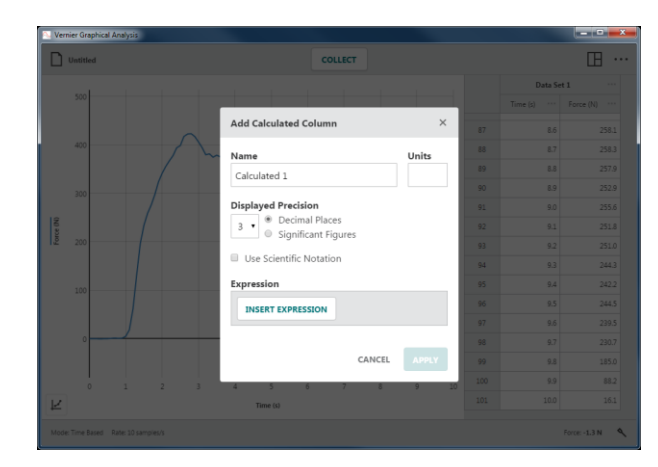

Klik på **INSERT EXPRESSION** for at få vist de mulige udtryk.

Vælg det udtryk, du vil bruge til den beregnede kolonne.

Den kolonne, der bruges til at få adgang til kolonneværktøjerne, bruges i udtrykket for den beregnede kolonne. Juster kolonnerne og parametrene efter behov.

*Tip! Den nye beregnede kolonne tilføjes til højre for den kolonne, hvorfra du fik adgang til kolonneværktøjerne.*

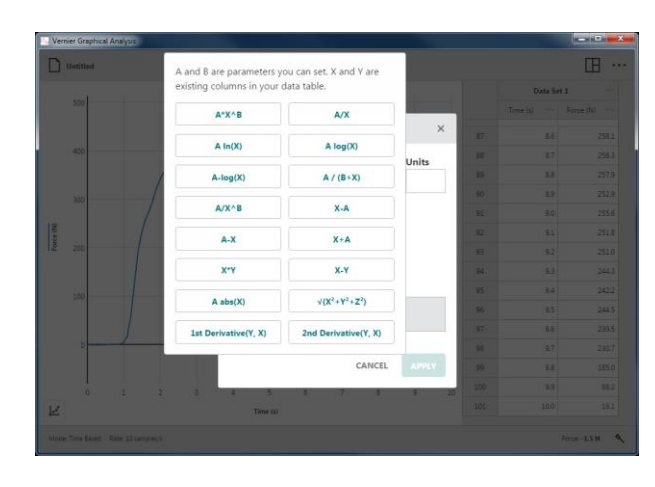

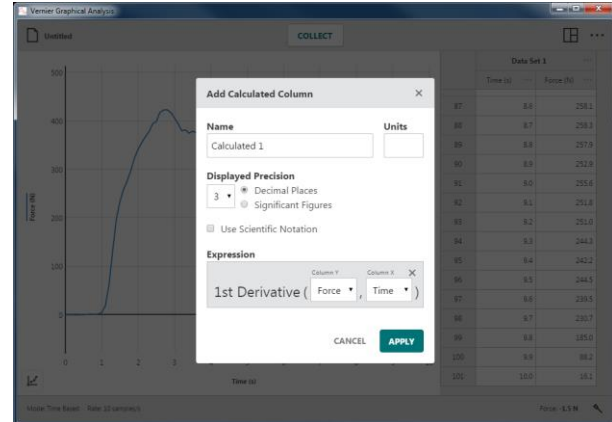

#### **Slet kolonne**

Vælg Slet kolonne for at fjerne manuelle eller beregnede kolonner. Sensor- og tidskolonner kan ikke slettes.

*Tip! Da datasæt er symmetriske, vil sletning af en kolonne fra ét datasæt automatisk fjerne den tilsvarende kolonne fra alle datasæt.*

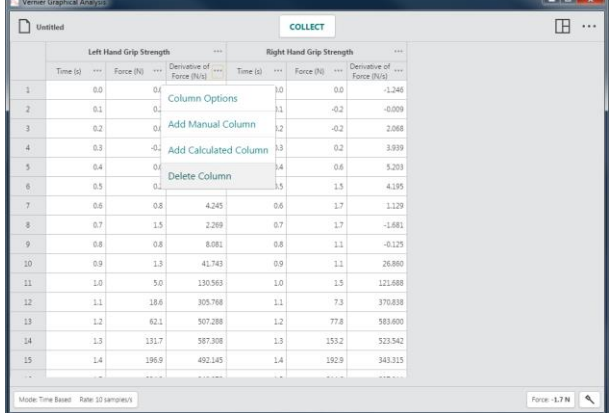

#### <span id="page-55-0"></span>**Andre værktøjer, der er tilgængelige fra tabellen –** Cut Copy Paste

Du kan bruge redigeringsværktøjer som Klip, Kopier og Sæt ind til at ændre indholdet i en datatabel.

#### **Redigere en celle**

Dobbeltklik på en manuel kolonne for at redigere cellen. Celler fra sensorkolonner, tidskolonner og beregnede kolonner kan ikke redigeres.

#### *Tip! Den hændelsesbaserede kolonne "Hændelse" er en manuel kolonne, der kan redigeres.*

#### **Kopiere**

Du kan kopiere data til systemets udklipsholder på din enhed. Du kan kopiere en enkelt celle, et celleinterval, en enkelt række eller kolonne, et interval af rækker eller kolonner, et enkelt datasæt eller et interval af datasæt.

#### Vælg celler

- Klik på en enkelt celle. Klik-og-træk for at vælge et celleinterval.
- Klik på et rækkenummer for at vælge en enkelt række. Klik-og-træk langs rækkenumrene for at vælge et rækkeinterval.
- Klik på en kolonneoverskrift for at vælge en enkelt kolonne. Klik-og-træk hen over kolonneoverskrifterne for at vælge et kolonneinterval.
- Klik på en datasætoverskrift for at vælge et enkelt datasæt. Klik-og-træk hen over datasætoverskrifterne for at vælge et datasætinterval.

#### Kopier til udklipsholder

- **Windows®**: Højreklik, og vælg Kopier (eller Ctrl-C)
- $\text{macOS}^{\circledR}$ : Command-C ( $\text{H}$ -C)
- **Chromebook™**: Alt-klik og vælg Kopier (eller Ctrl-C)
- **iOS og Android™** (og andre touch-screen enheder): Long-touch i det valgte, og vælg Kopier

#### **Klip**

Udover at kopiere de valgte celler til udklipsholderen, sletter Klip endvidere indholdet i alle celler, der kommer fra en manuel kolonne. Klip sletter ikke indhold fra sensorkolonner, tidskolonner og beregnede kolonner.

Klip (og Kopier) til udklipsholderen

- **Windows**: Højreklik, og vælg Klip (eller Ctrl-X)
- **macOS**: Command-X  $(\mathcal{H} X)$
- **Chromebook**: Alt-klik og vælg Klip (eller Ctrl-X)
- **iOS** og **Android** (og andre touch-screen enheder): Long-touch i det valgte, og vælg Klip

#### **Sæt ind**

Brug Sæt ind til at ændre indholdet i celler i datatabellen. Sæt ind erstatter det eksisterende indhold i cellerne med indholdet fra enhedens udklipsholder. Du kan kun bruge Sæt ind i celler i manuelle kolonner. Du kan ikke ændre indholdet i sensorkolonner, tidskolonner eller beregnede kolonner.

Sæt ind fra udklipsholderen

- **Windows**: Højreklik, og vælg Sæt ind (eller Ctrl-V)
- $macOS: Command-V$   $(\mathbb{H}-V)$
- **Chromebook**: Alt-klik og vælg Sæt ind (or Ctrl-V)
- **iOS** og **Android** (og andre touch-screen enheder): Long-touch i det valgte, og vælg Sæt ind

*Tip! Når du bruger* Sæt ind *til at kopiere data fra flere kolonner, skal du først tilføje det relevante antal manuelle kolonner i datatabellen.*

### **VIII. YDERLIGERE HJÆLP**

<span id="page-57-0"></span>Du finder brugervejledninger, fora samt vores bibliotek med tekniske oplysninger på vores website [www.vernier.com/support](http://www.vernier.com/support)

I USA eller Canada kan du endvidere kontakte Vernier direkte:

888.837.6437 [support@vernier.com](mailto:support@vernier.com) [www.vernier.com](http://www.vernier.com/)

Ellers kan du kontakte Vernier International:

941.349.1000 [info@vernier-intl.com](mailto:info@vernier-intl.com) [www.vernier-intl.com](http://www.vernier-intl.com/)

### <span id="page-57-1"></span>**Lærebogsressourcer fra Vernier Software & Technology**

Vernier tilbyder et komplet sæt forsøgsbøger fra folkeskoleniveau til gymnasieniveau. Der er flere oplysninger på [www.vernier.com/books](http://www.vernier.com/books)

*Tip!* Bøger mærket *4 th Edition* (eller nyere) inkluderer øvelsesinstruktioner skrevet specifikt til *Graphical Analysis 4.*

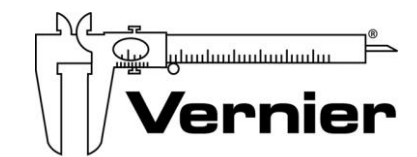

#### Measure. Analyze. Learn.

**Vernier Software & Technology** 13979 S.W. Millikan Way • Beaverton, OR 97005-2886 Gratisnr. (888) 837-6437 • (503) 277-2299 • FAX (503) 277-2440 support@vernier.com • www.vernier.com

Version 4.6

Revideret september 2018

Vernier Graphical Analysis, Go Direct, Go Wireless, Go!, Go!Link, Go!Temp, Go! Motion, Connected Science System, Logger *Pro*, LabQuest, LabQuest Stream, Logger Lite og andre viste mærker er vores varemærker eller registrerede varemærker i USA. Alle øvrige mærker, der ikke ejes af os, som optræder heri, tilhører de respektive ejere, som kan være tilknyttet os eller sponseret af os.